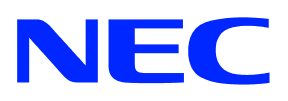

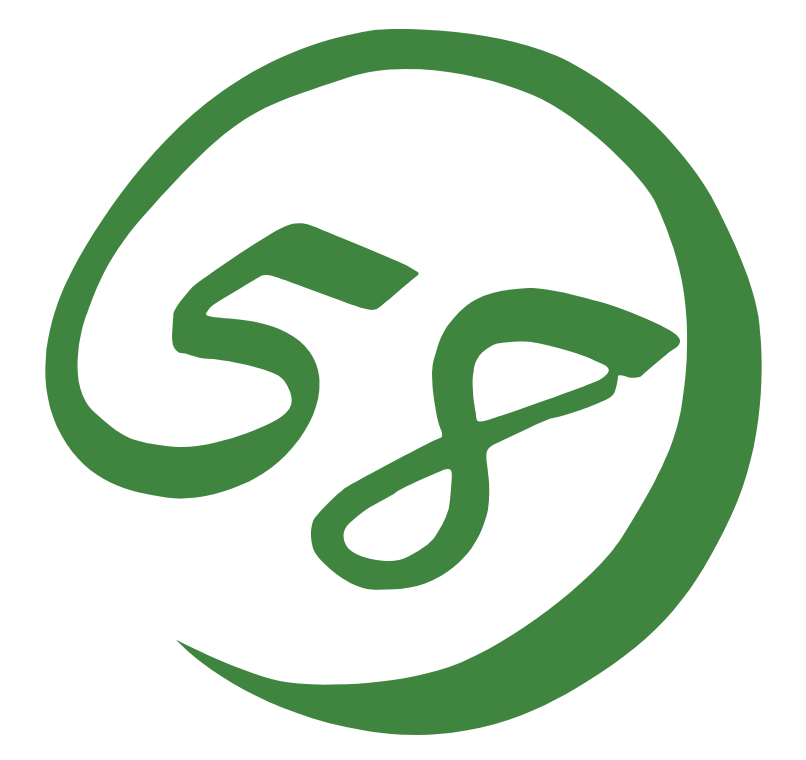

NEC Expresss5800

Express5800/LB

2007 4

Microsoft Windows Windows Server Microsoft Corporation

Linux Linus Torvalds  $UX$  The Open Group Solaris Solaris Solaris Sun Microsystems, Inc.

Windows Server 2003 Microsoft & Windows Server<sup>TM</sup> 2003 operating system Standard Edition Microsoft® Windows Server™ 2003 operating system Enterprise Edition

Windows 2000 Microsoft® Windows® 2000 Server operating system Microsoft® Windows 2000® Advanced Server operating system Microsoft® Windows® 2000 Professional operating system

 $(1)$  $\overline{2}$  $3\quad$  NEC  $\overline{4}$ 

### はじめに

このユーザーズガイドは Express5800/LB シリーズの分散ノード側の設定方法を記述します。

### 目次

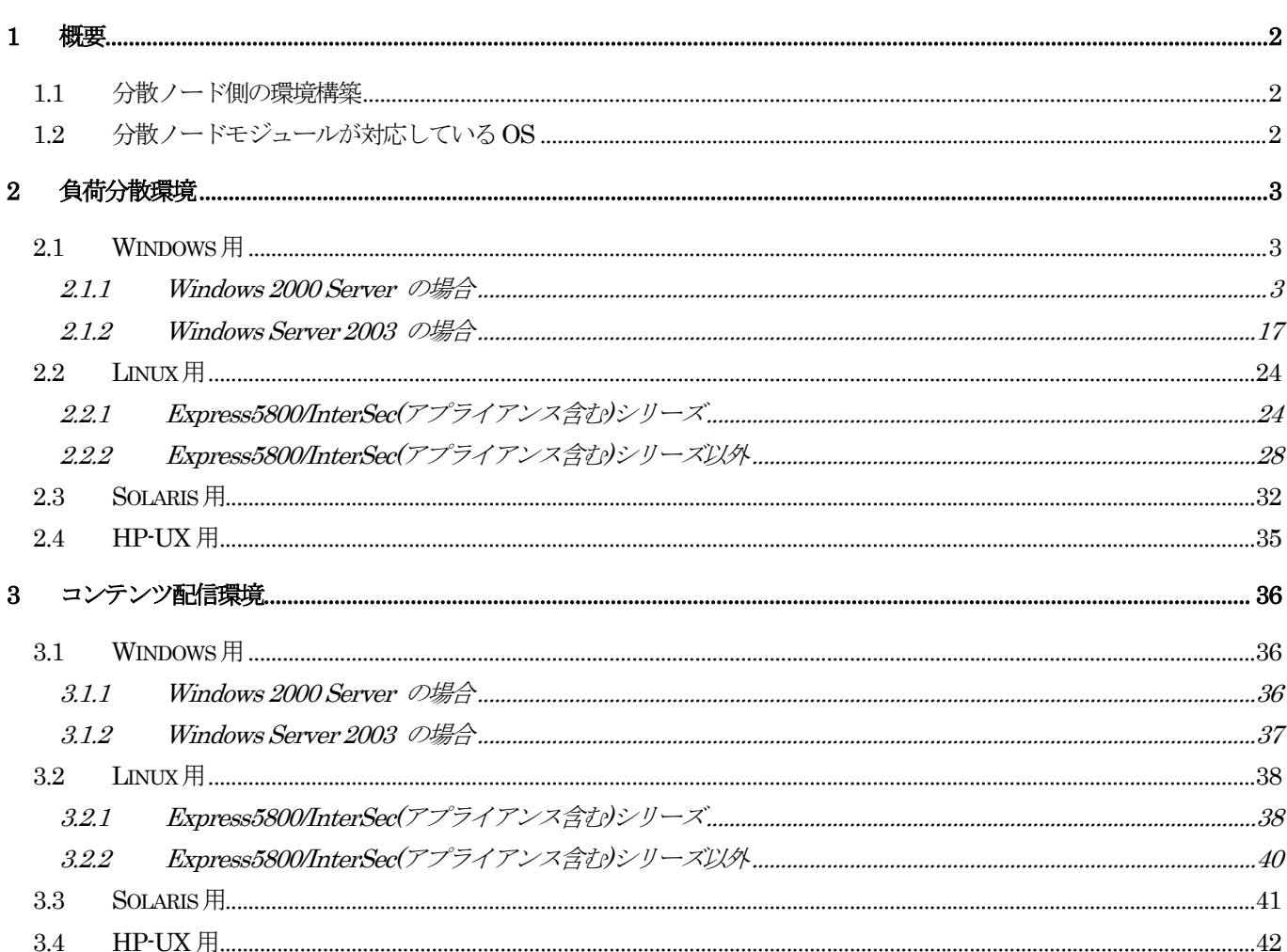

### 本文中の記号について

本書では巻頭で示した安全にかかわる注意記号の他に3種類の記号を使用しています。 これらの記号と意味をご理解になり、装置を正しくお取り扱いください。

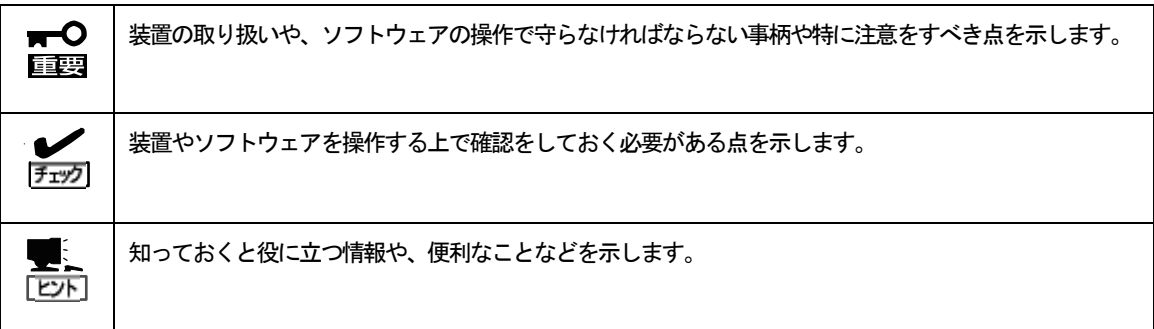

## **1** 概要

「分散ノード側の環境構築」について記載しています。記載している手順に従い正しく設定を行っ てください。

1.1 分散ノード側の環境構築

掲載している方法を適用すべき環境は下記となります。

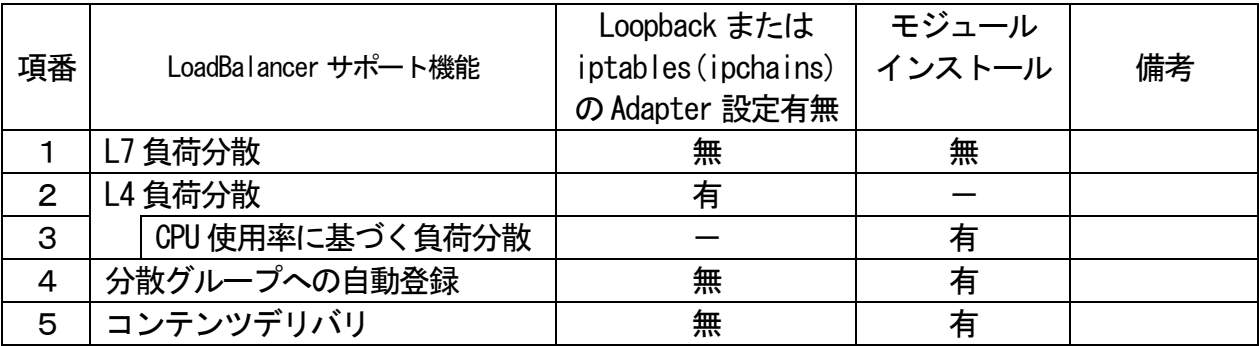

次ページ以降に記載している手順で環境構築を行ってください。

- 1.2 分散ノードモジュールが対応しているOS 分散ノードモジュールが対応している OS は、以下のとおりです。
	- ・ Linux(TurboLinux・RedHat など)
	- ・ Windows 2000 Server、Windows Server 2003
	- ・ Solaris8(SPA

# **2** 負荷分散環境

2.1 Windows 用

2.1.1 Windows 2000 Server の場合

分散ノードモジュールをインストールする場合とインストールしない場合の設定方法につい て記述します。

### 2.1.1.1 共通の設定

下記の手順に従って Microsoft Loopback Adapter の設定を行ってください。

(1)HW(Microsoft Loopback Adapter)のインストール

a. [コントロールパネル] をオープンします。

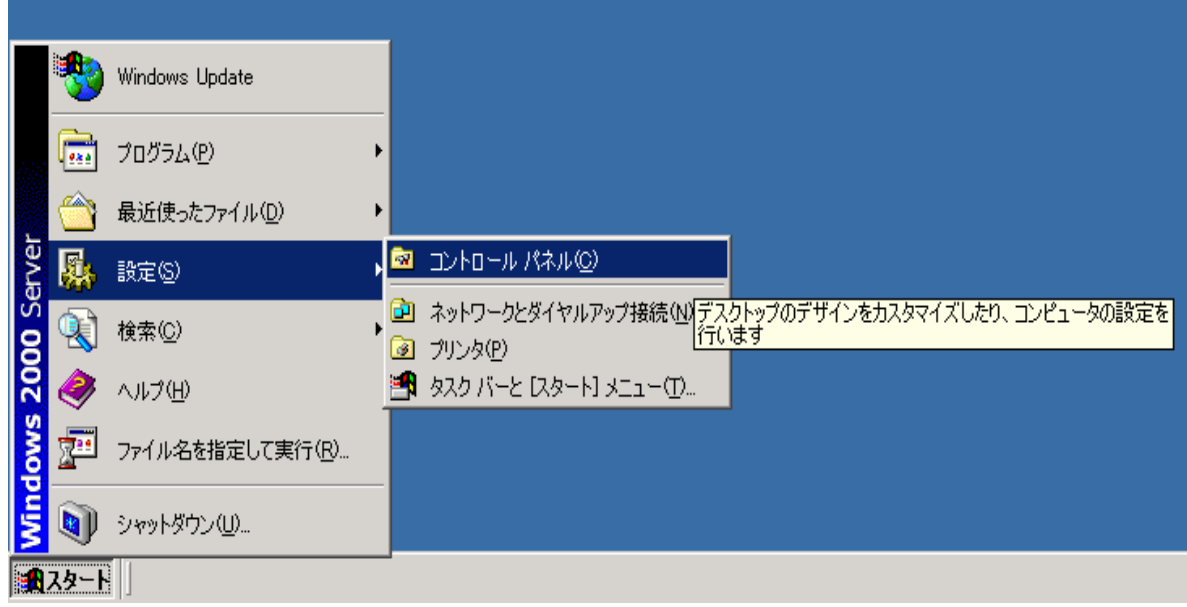

b. [ハードウェアの追加と削除] をダブルクリックします。

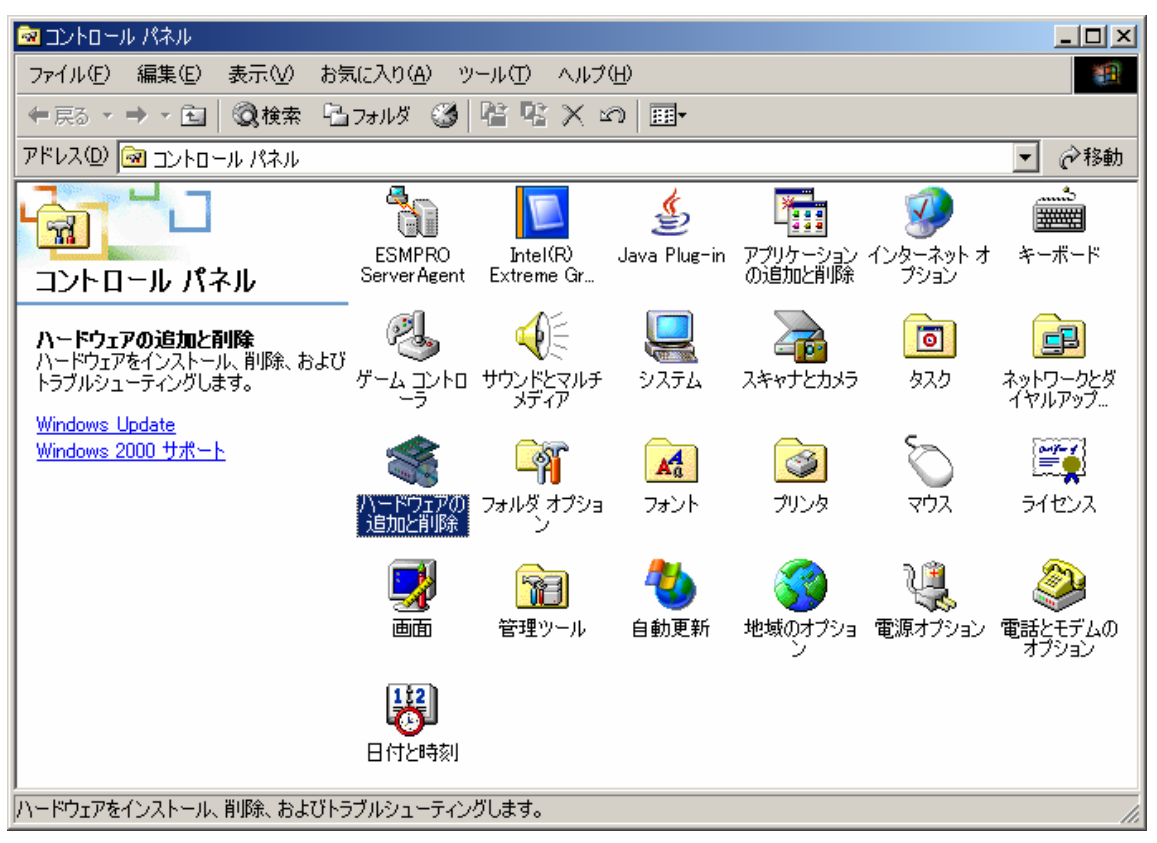

c. 画面が表示されたら [次へ] をクリックします。

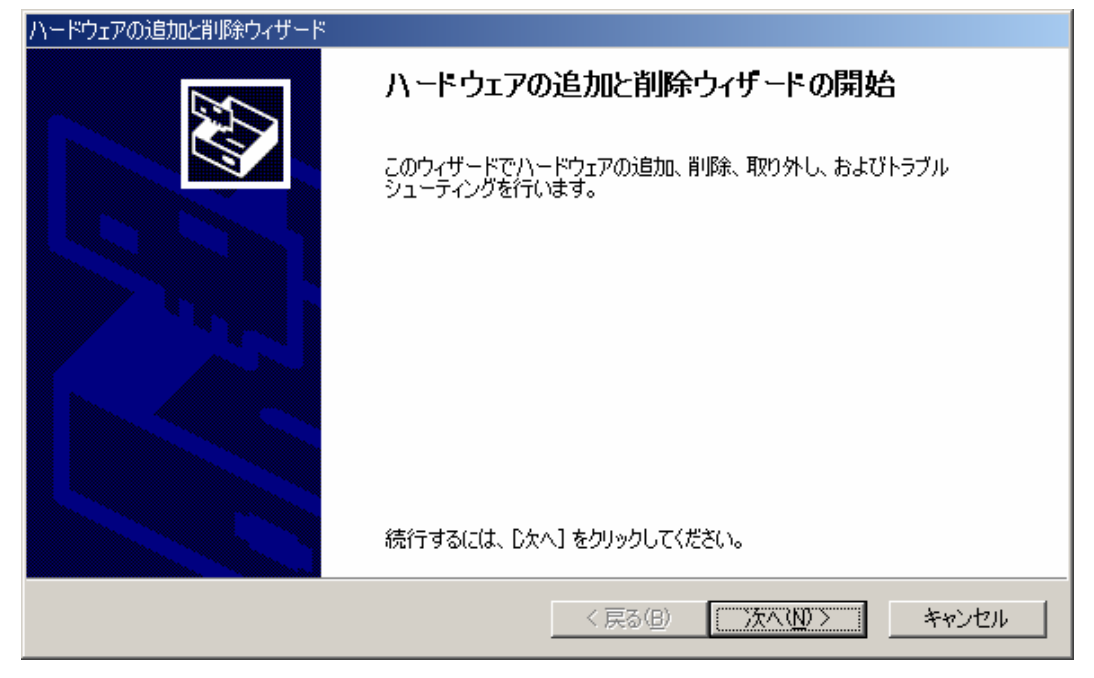

d. [デバイスの追加/トラブルシューティング] を選択し [次へ] をクリックします。

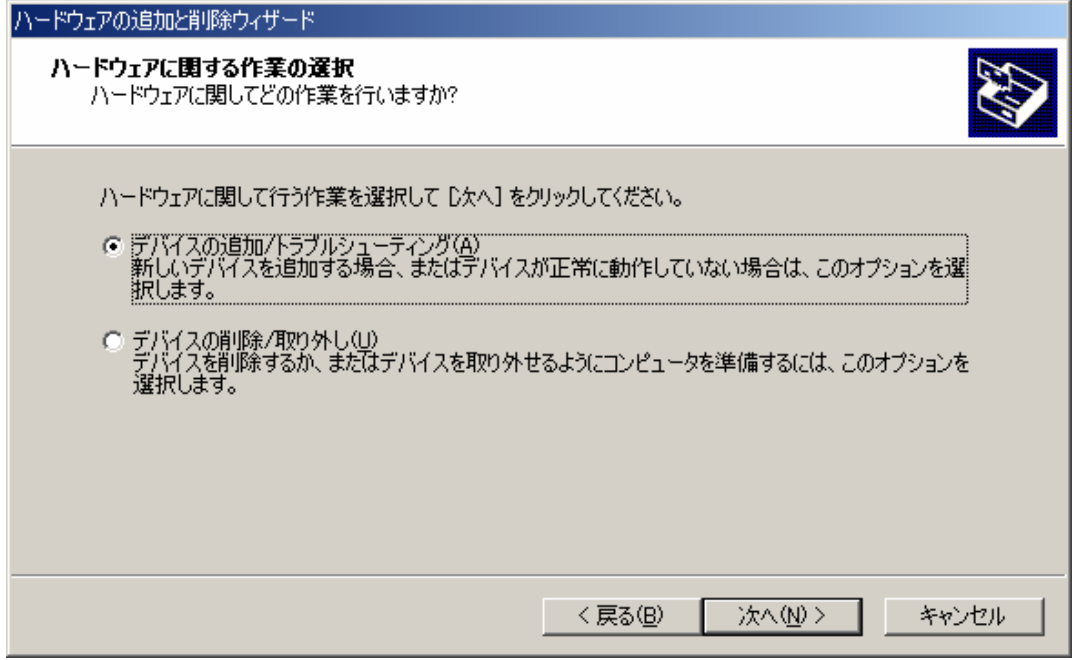

e. [新しいデバイスの追加] を選択し [次へ] をクリックします。

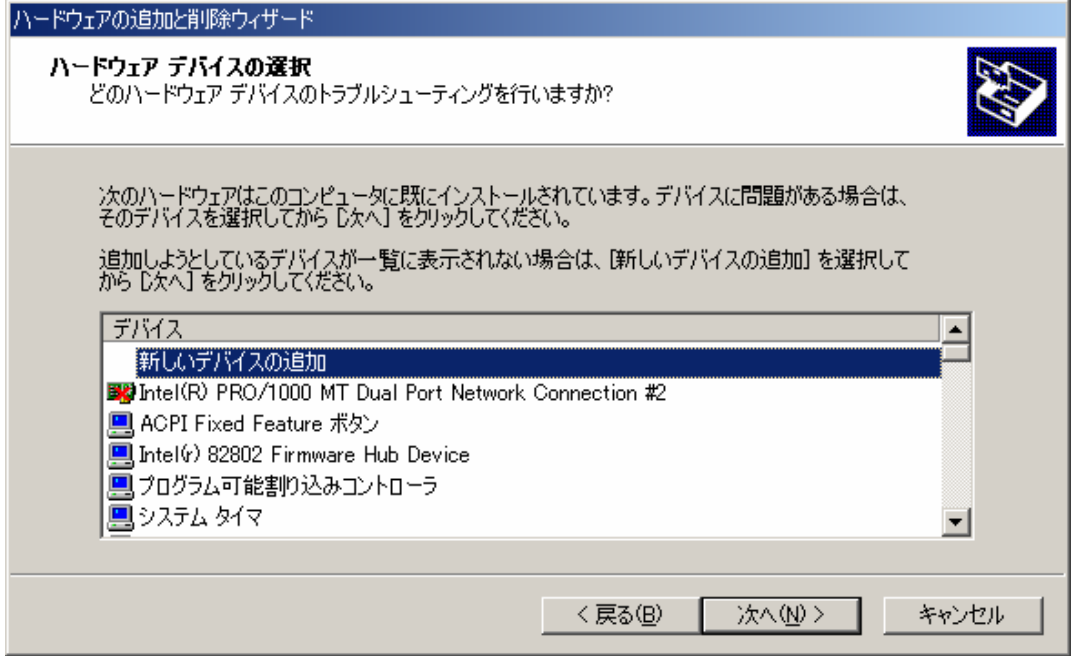

f. [いいえ、一覧からハードウェアを選択します] を選択し [次へ] をクリックします。

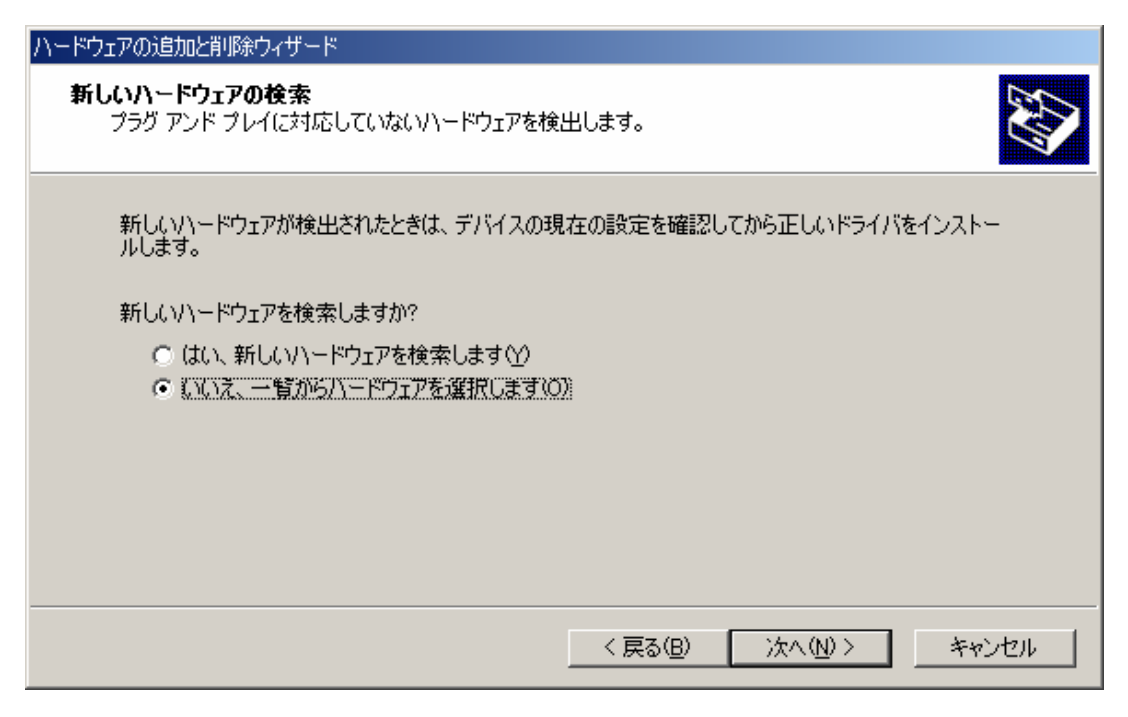

g. [ネットワーク アダプタ] を選択し [次へ] をクリックします。

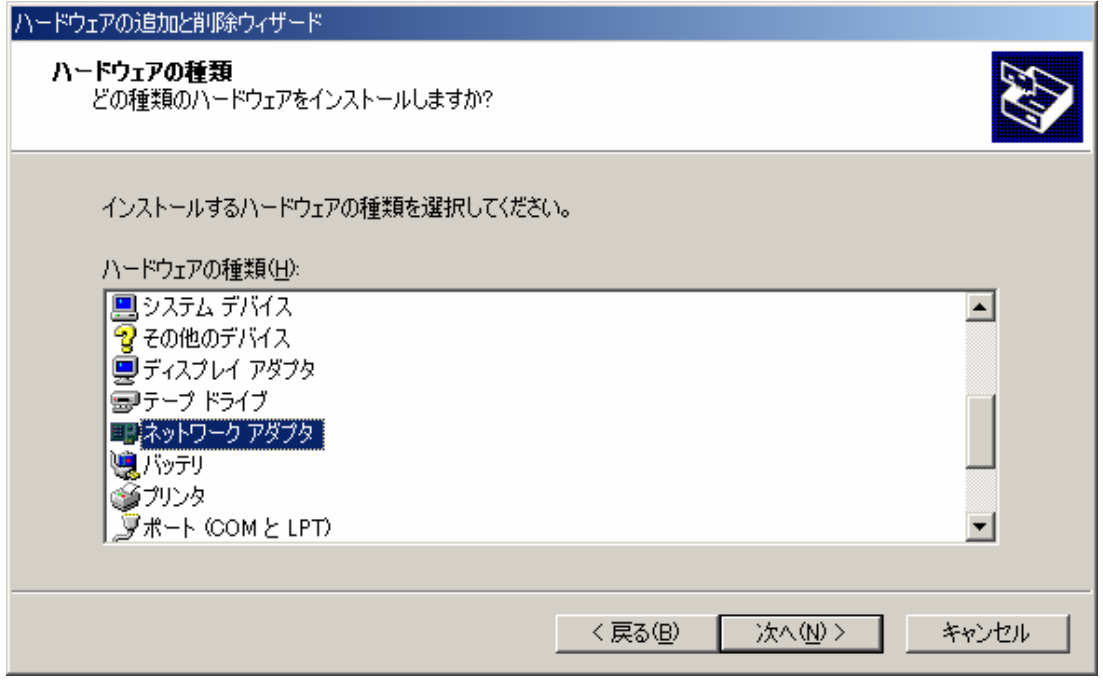

h. 製造元に [Microsoft] 、ネットワークアダプタに [Microsoft Loopback Adapter] を 選択し [次へ] をクリックします。

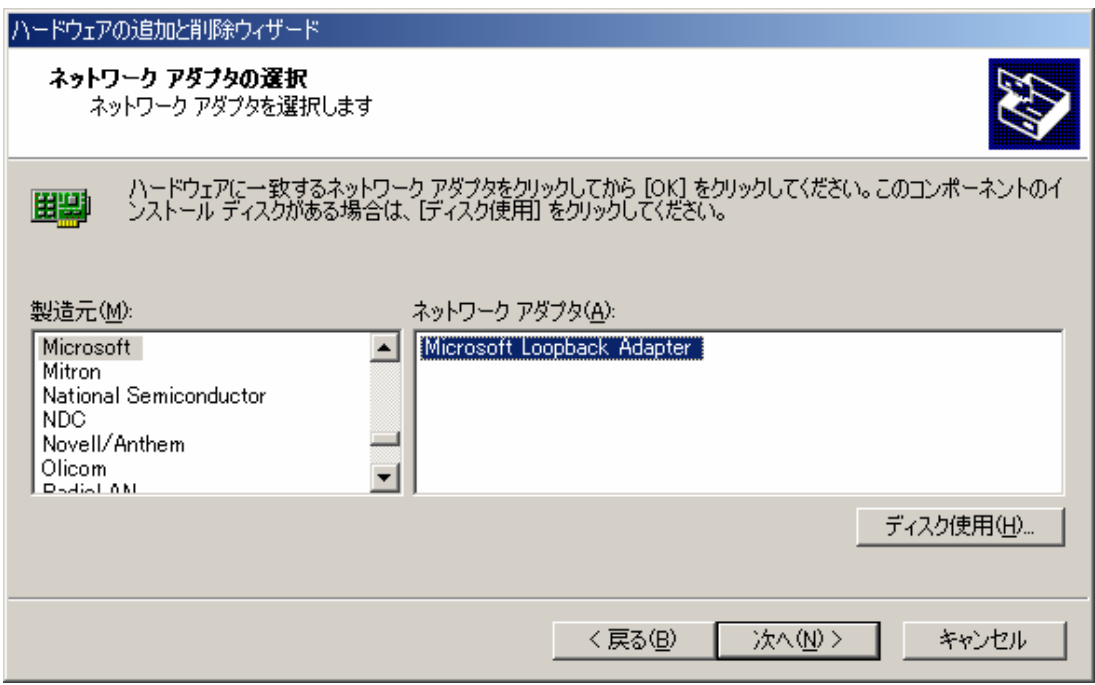

i. [ハードウェアのインストールの開始] 画面が表示されますので [次へ] をクリックし ます。

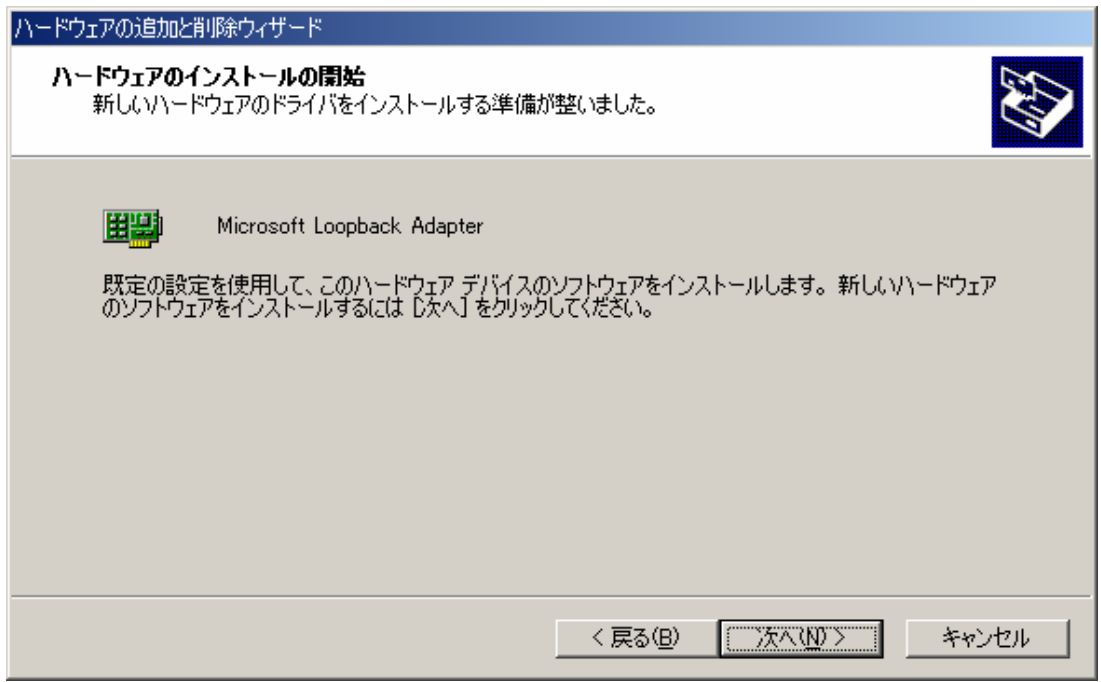

- j. [完了] をクリックします。
	- ┳0 分散ノード上でローカルファイアウォールソフトなどのフィルタリングソフト が動作している場合、Microsoft Loopback Adapter のフィルタリングが適切に 設定できずに、負荷分散が行えない可能性がございます。その場合、分散ノー ドについては経路上のフィルタリングにてセキュリティを確保する等の代替手 段もご検討ください。

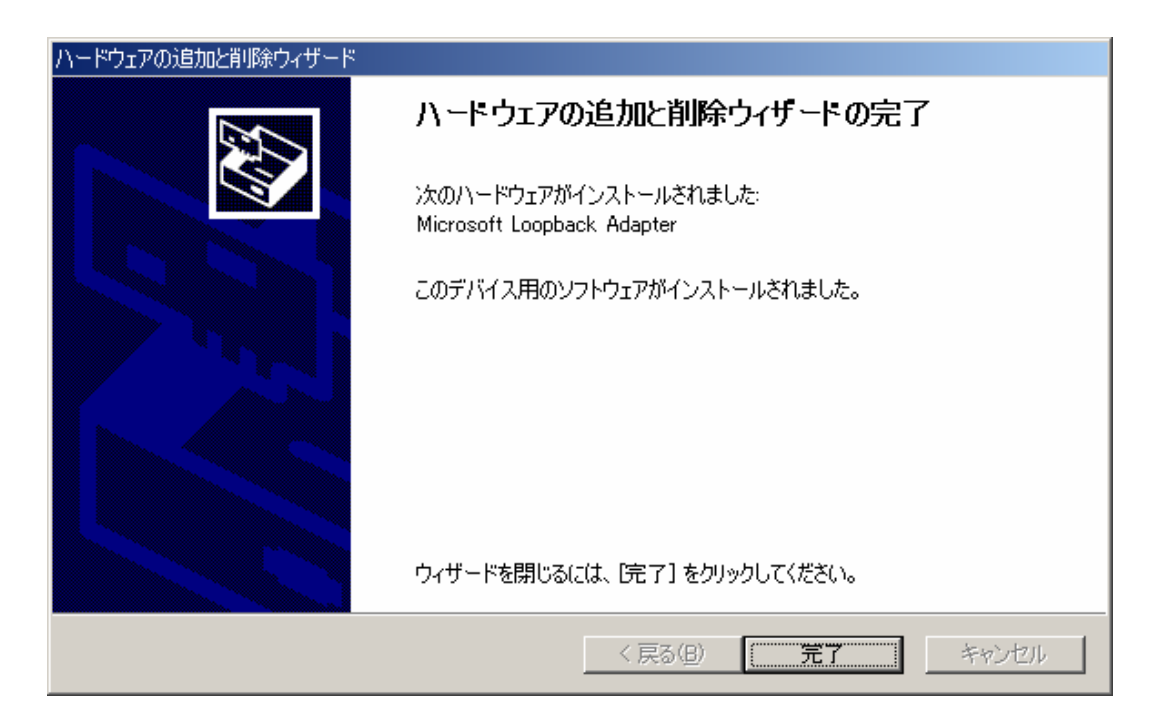

- (2) Microsoft Loopback Adapter の設定手順
	- a. [デスクトップ] 上の [マイネットワーク] を右クリックし [プロパティ] を選択しま す。

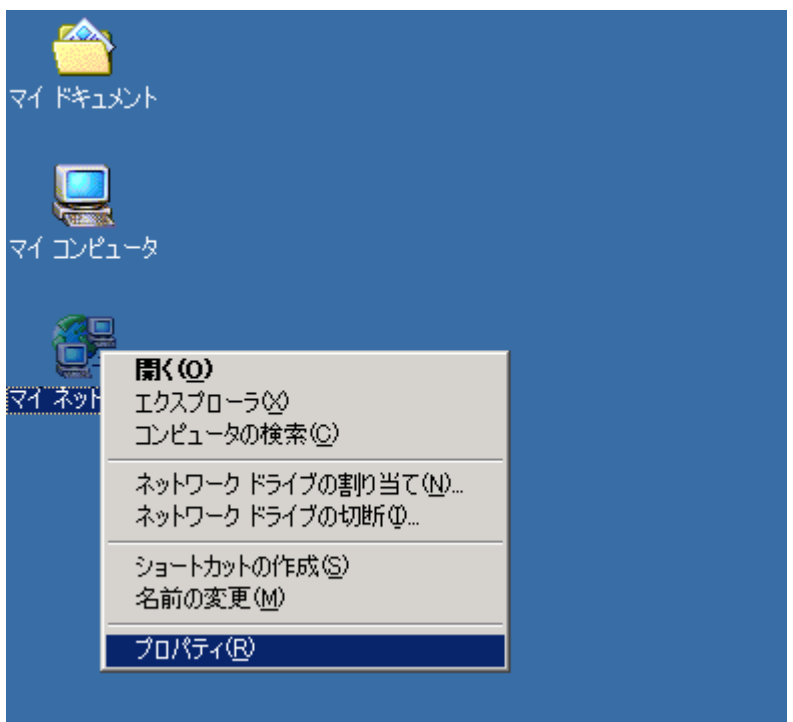

b. [Microsoft Loopback Adapter] のアイコンを右クリックして [プロパティ] を選択し ます。

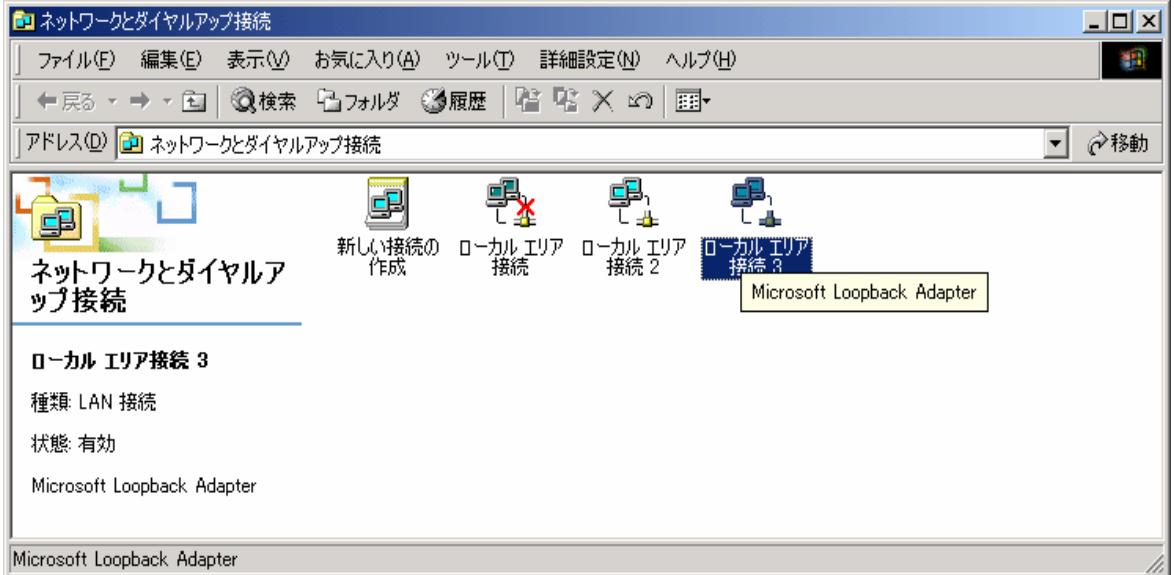

c. [インターネットプロトコル(TCP/IP)] を選択し、 [プロパティ] をクリックします。

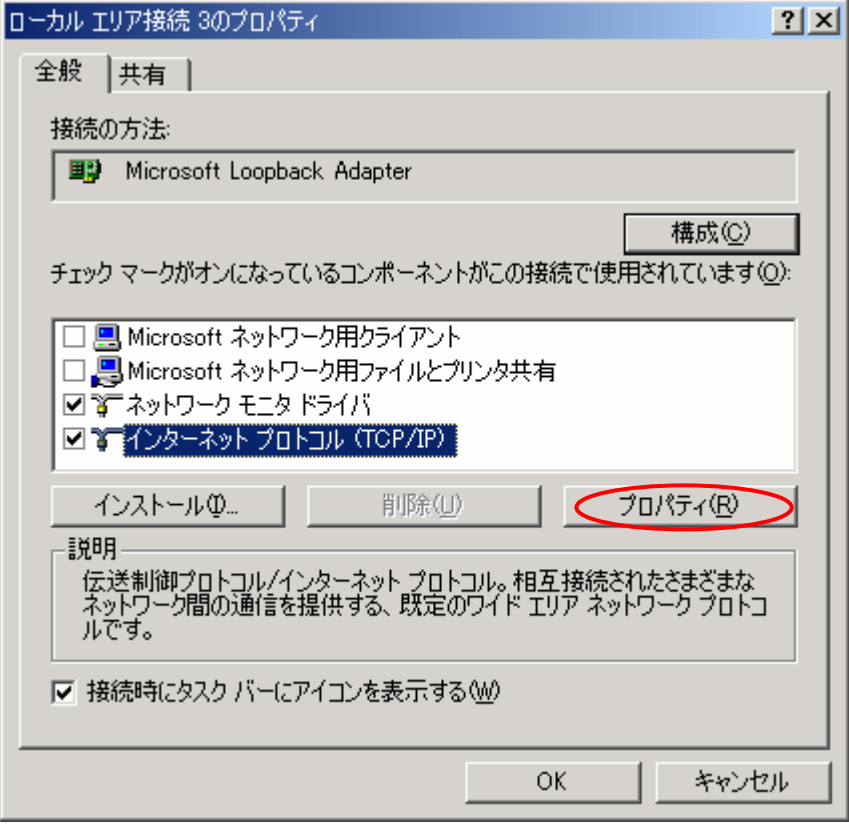

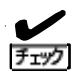

下記項目のチェックマークがオンになっている場合(デフォルト設定)、レスポンス性 <del>アックスロン・フラック<br>『エック</del>』 能が劣化する場合があります。

チェックマークを必ずはずしてください。

- ・ Microsoft ネットワーク用クライアント
- ・ Microsoft ネットワーク用ファイルとプリンタ共有

d. [IP アドレス] に仮想 IP アドレスを入力します。[サブネットマスク]はネットワーク に合わせて設定すます。

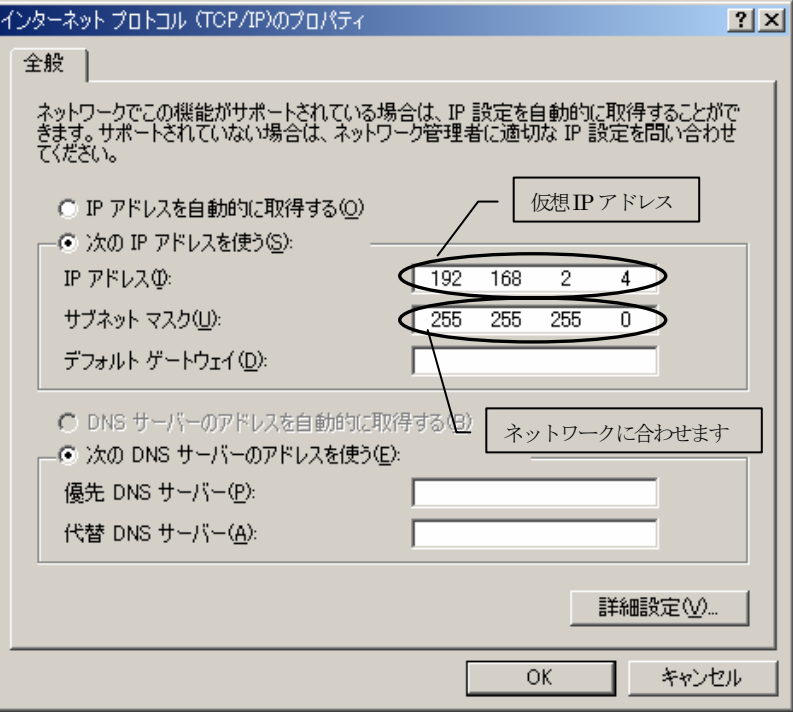

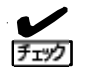

IP アドレスとサブネットマスクのみ設定し、デフォルトゲートウェイは設定しない でください。

デフォルトゲートウェイを設定した場合、下記の現象が発生する可能性があります。

・ レスポンス性能の劣化。

・ デフォルトゲートウェイを経由するような通信が失敗。

ネットワークの状態によって LoopbackAdapter のデフォルトゲートウェイが優先さ れてしまうため。

### -参考資料

 デフォルト ゲートウェイの複数使用による接続上の問題 http://support.microsoft.com/default.aspx?scid=kb;ja;159168 e. [詳細設定] ボタンをクリックして画面が表示されたら [インタフェースメトリック] の値を 9999

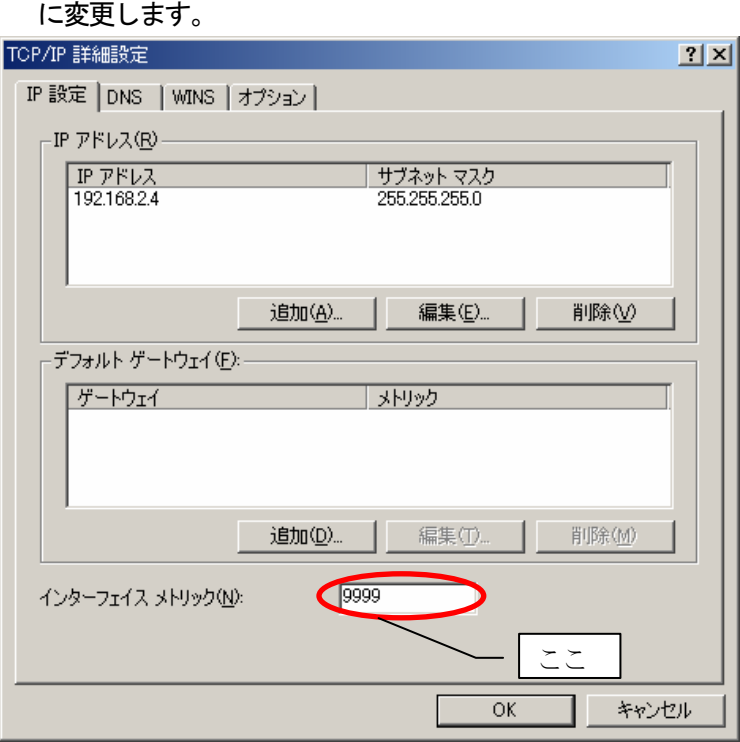

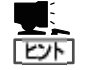

仮想 IP アドレスを複数登録する場合は IP アドレスの [追加] ボタンで登録してく ださい。

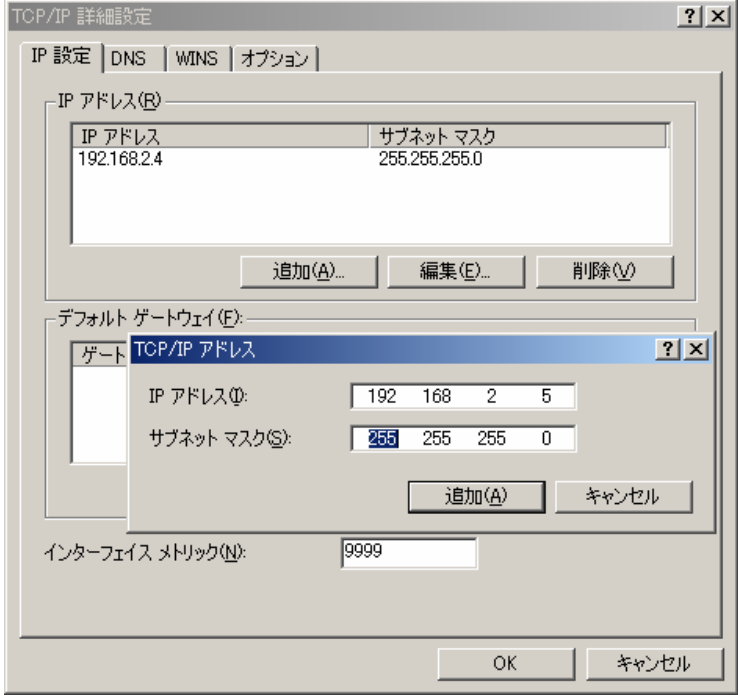

f. [WINS] タブをクリックして画面が表示されたら [NetBIOS over TCP/IP を無効にする] を選択し、 [OK] をクリックします。

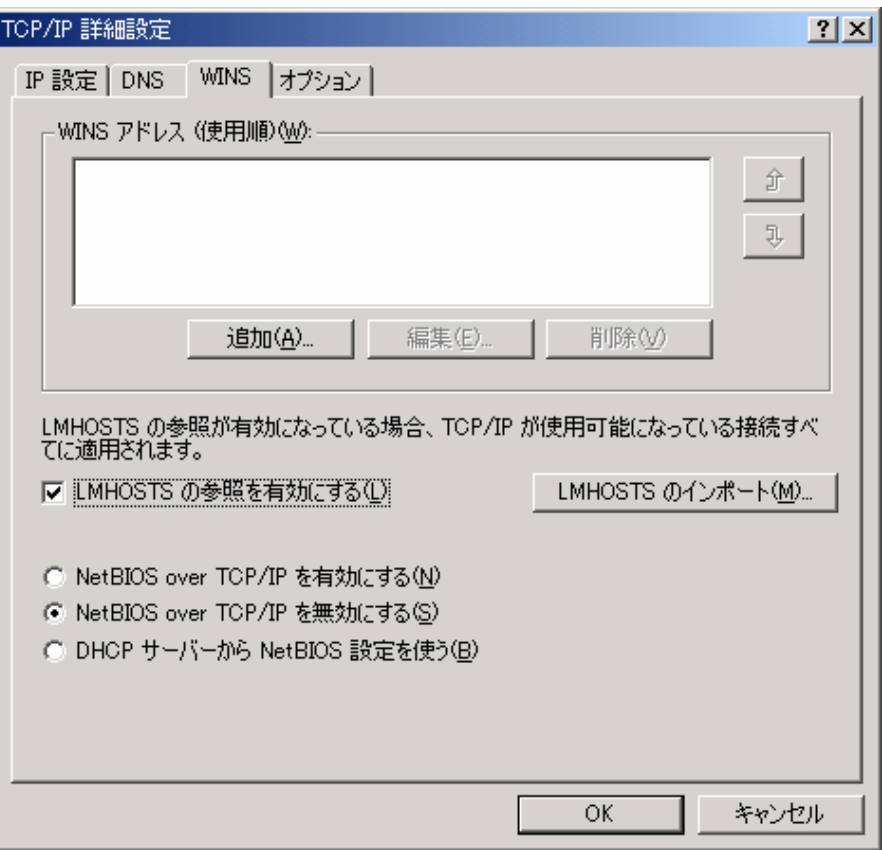

 $\frac{1}{\frac{1}{2}+\frac{1}{2}}$ 

「NetBIOS over TCP/IP を無効にする」を選択してください。

「NetBIOS over TCP/IP を無効にする」を選択しなかった場合は、下記の現象が発 生する可能性があります。

・ 「Windows ネットワーク(名前解決)で利用されてしまう」ことによるレスポンス 性能の劣化。

g. 「ネットワークとダイアルアップ接続」画面の「詳細設定」を選択し、さらにプルダウ ンメニューの「詳細設定」を選択します。

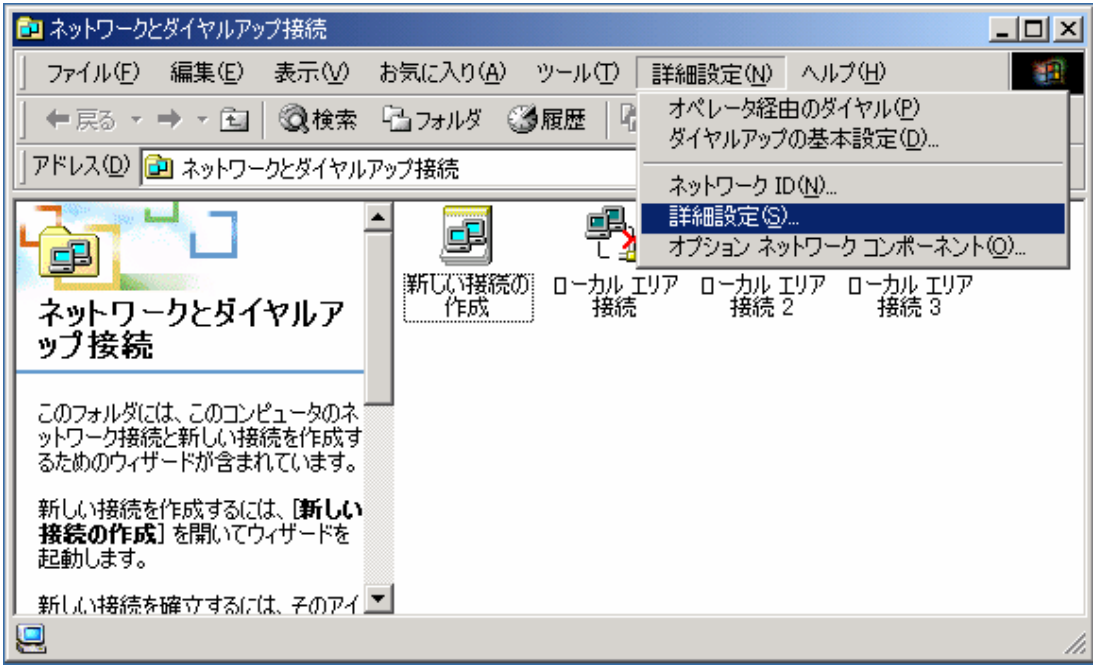

「詳細設定」画面が表示されたら「アダプタとバインド」タブに表示されている「接 続」項目に表示されているLoopback Adapter の優先順位を変更します(下げます)。

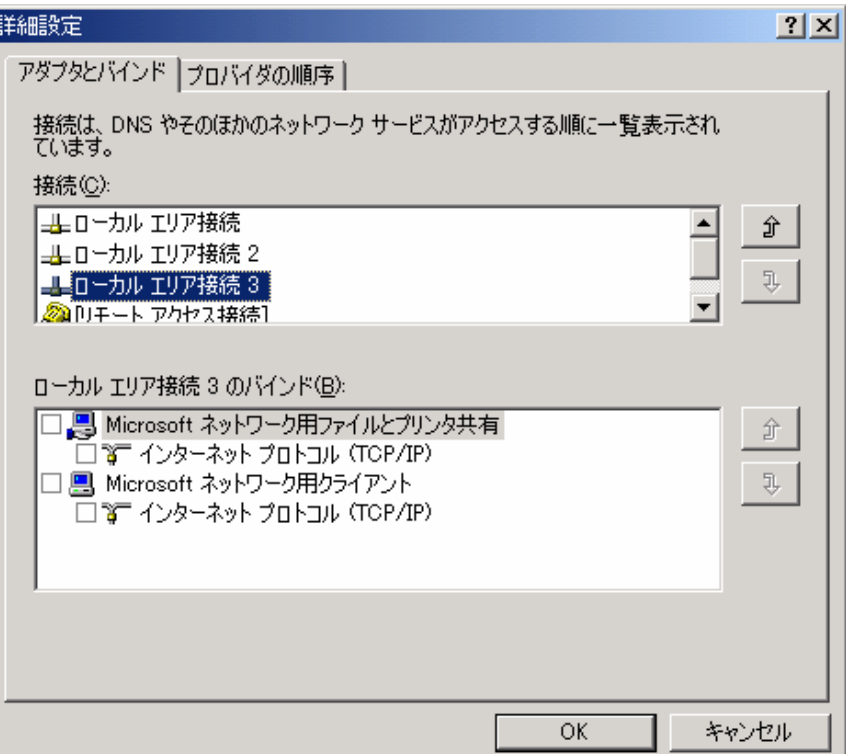

2.1.1.2 分散ノードモジュールをインストールする場合

LB本体に添付されているバックアップCD-ROM内の分散ノードモジュールを下記の手順に従っ てインストールしてください。

- a. LB本体に添付されているバックアップCD-ROMを分散ノード装置のCD-ROMドライブにセッ トする。
- b. (CD-ROM のドライブ文字):\nec\Linux\99iplb\LBH\_Windows\lbhost4.exe を実行する。

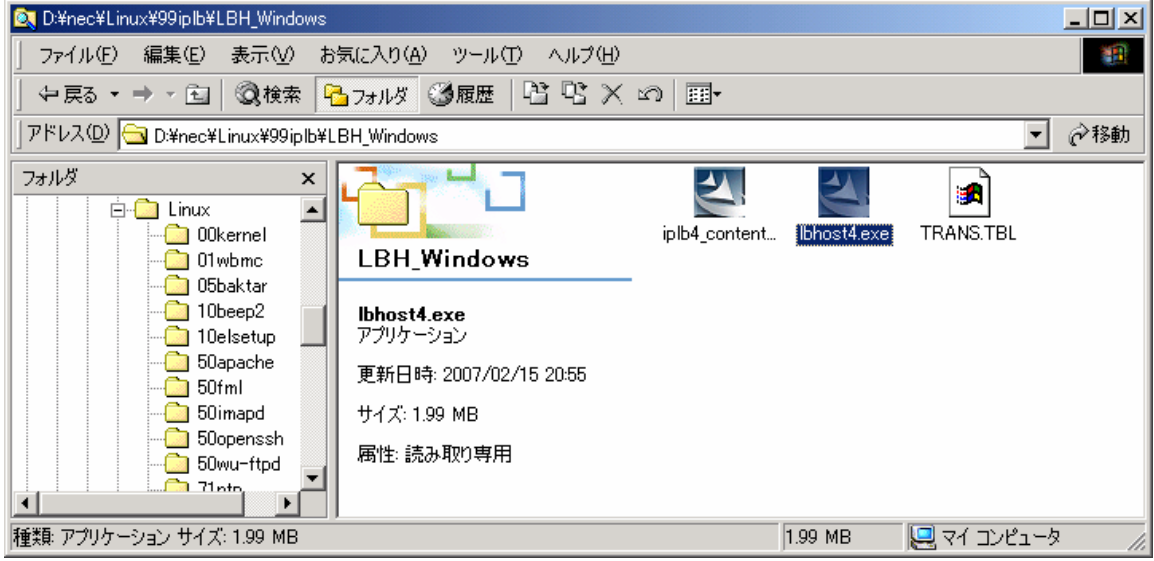

- c. 画面に従ってインストールを実施してください。
	- 闘

インストール中に LoadBalancer で使用する IP アドレス[LBhost サーバ用 IP アドレ ス]が表示されます。デフォルトで表示されたIP アドレス以外のIP アドレスを使用 する場合は [参照] ボタンを押下して IP アドレス選択画面を表示してください。 LoadBalancer で使用するIP アドレスを選択してください。[参照] ボタンを押下して も IP アドレス選択画面が表示されない場合は他の画面の裏に隠れている場合があり ます。

[LBhost サーバ用 IP アドレス] は分散ノードの実 IP アドレスになります。 [Coordinator との通信ポート] は特に変更する必要はありません。変更が必要な場合 は Management Console の [LB 基本設定画面] より LoadBalancer の通信ポートを変更 している場合となります。

d. インストールの最後に「IPLB4 サービスを起動しますか?」と表示されます。直ぐにサー ビスを起動したい場合は「はい」を選択してください。直ぐに起動しなくても良い場合は 「いいえ」を選択してください。IPLB4 サービスは後から起動することもできます。

以上で分散ノードモジュールのインストールは完了しました。

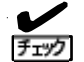

分散ノードモジュールが使用する IP アドレスを変更する場合は、分散ノードモジュ ールの再インストールが必要となります。

2.1.1.3 分散ノードモジュールをインストールしない場合 「2.1.1.1 共通の設定」に記述されている設定のみで完了です。 2.1.2 Windows Server 2003 の場合

負荷分散サービス宛て(仮想IP アドレス)のリクエストをWindows Server 2003 で処理す るために、「Microsoft Loopback Adapter」のインストールが必要となります。なお、Web サーバ固定化のグループのみに属する分散ノードは「Microsoft Loopback Adapter」のイ ンストールは必要ありません。

### 2.1.2.1 共通の設定

以下の方法で「Microsoft Loopback Adapter」をインストールします。

(1)HW(Microsoft Loopback Adapter)インストール

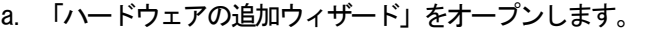

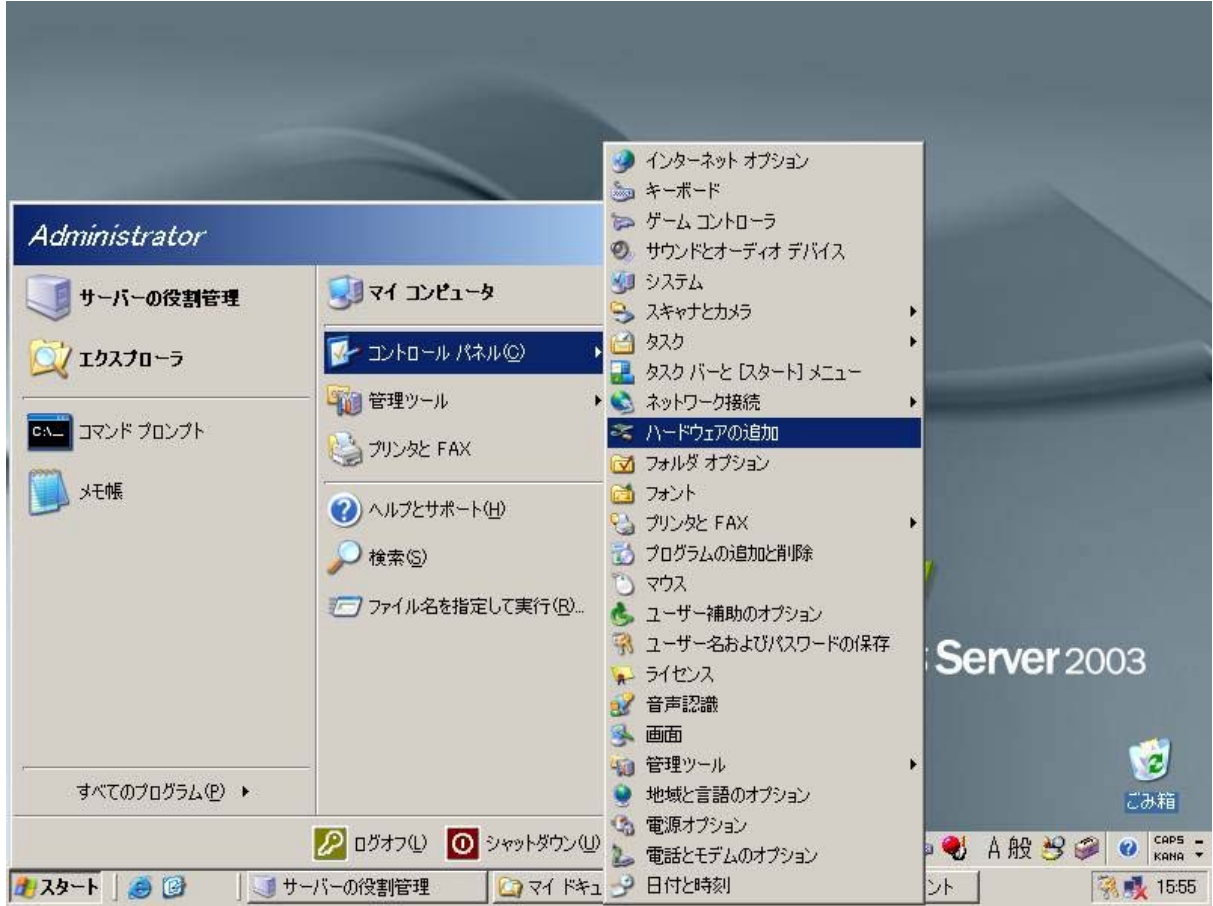

b. 「ハードウェアの追加ウィザード」が起動したら、[次へ]をクリックします。

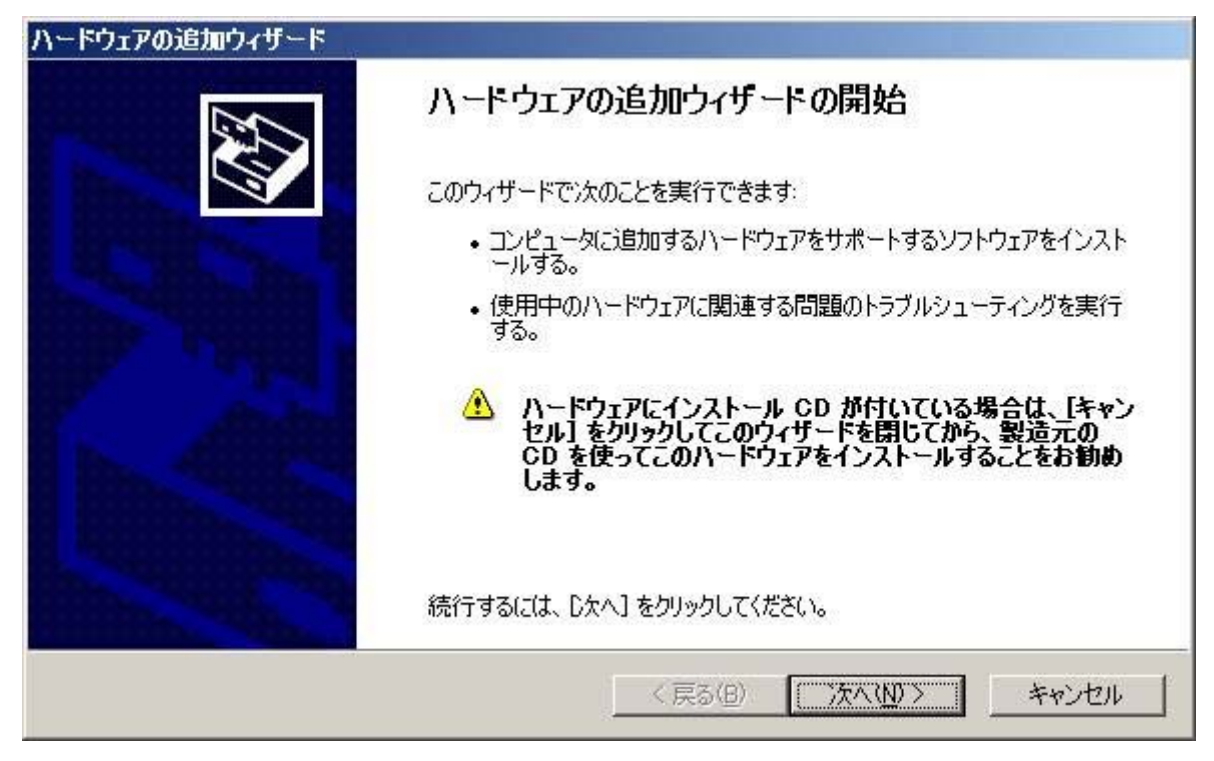

c. 「はい、ハードウェアはすでに接続してあります」を選択し、「次へ」をクリックします。

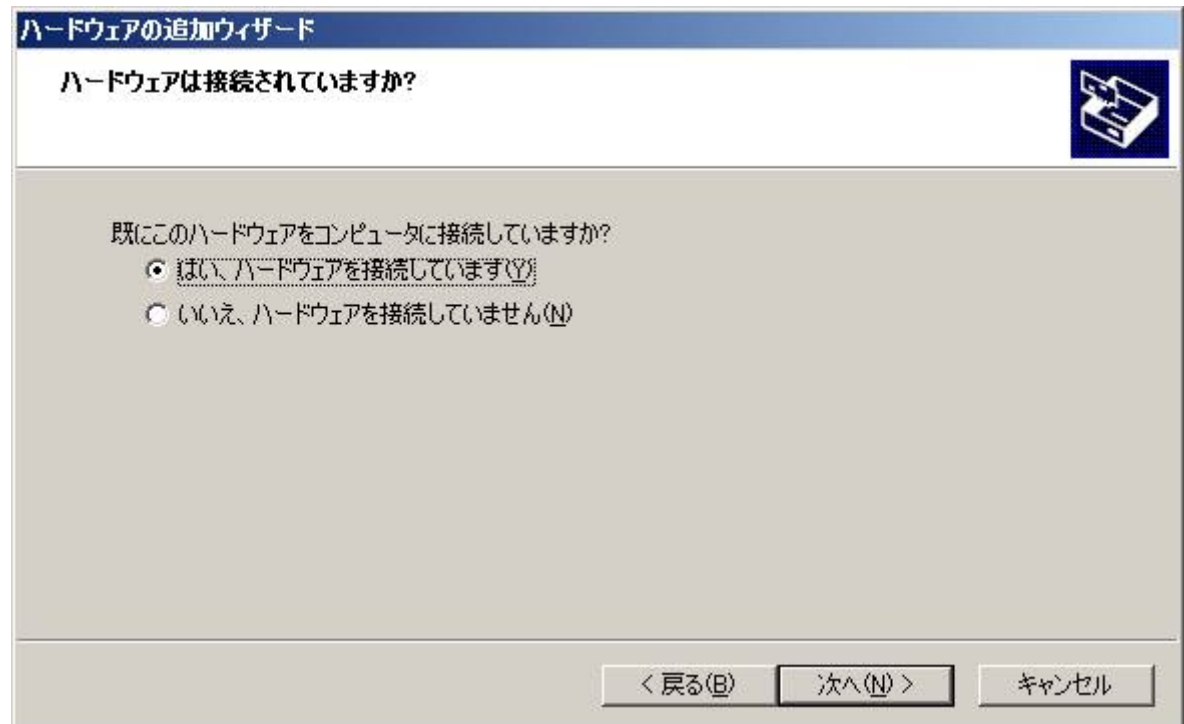

d. 「新しいデバイスの追加」を選択し、「次へ」をクリックします。

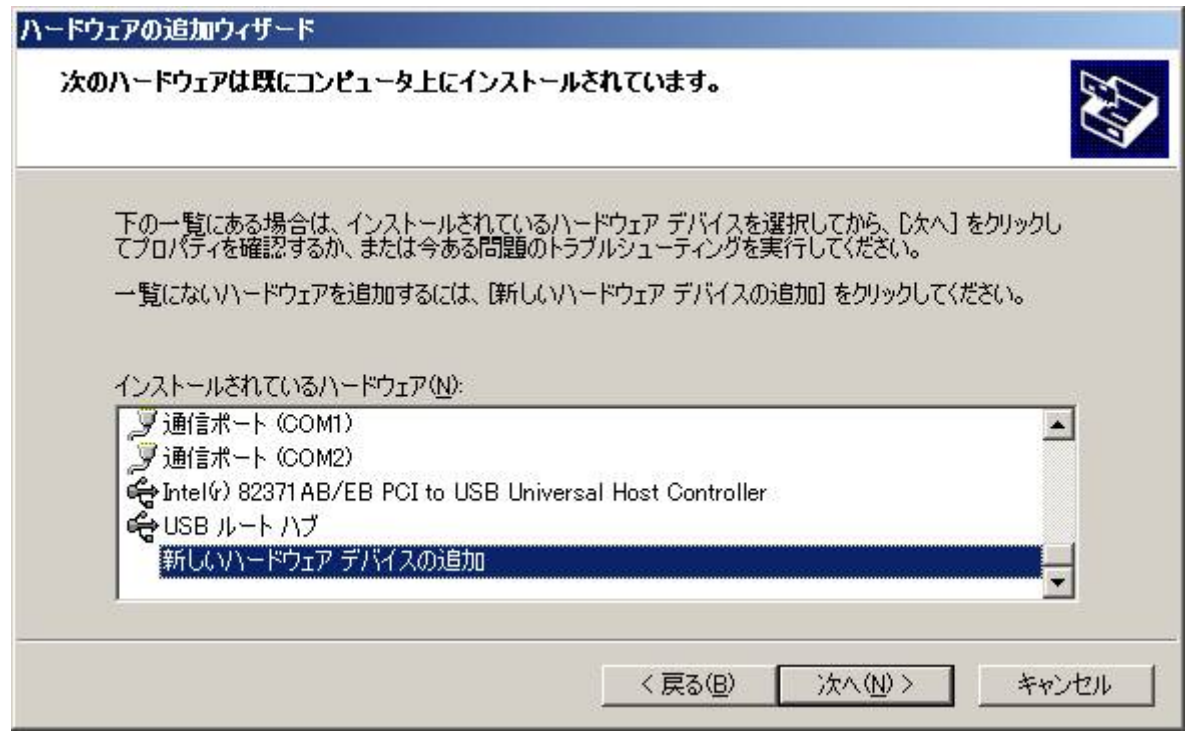

e. 「一覧から選択したハードウェアをインストールする」を選択し、「次へ」をクリックします。

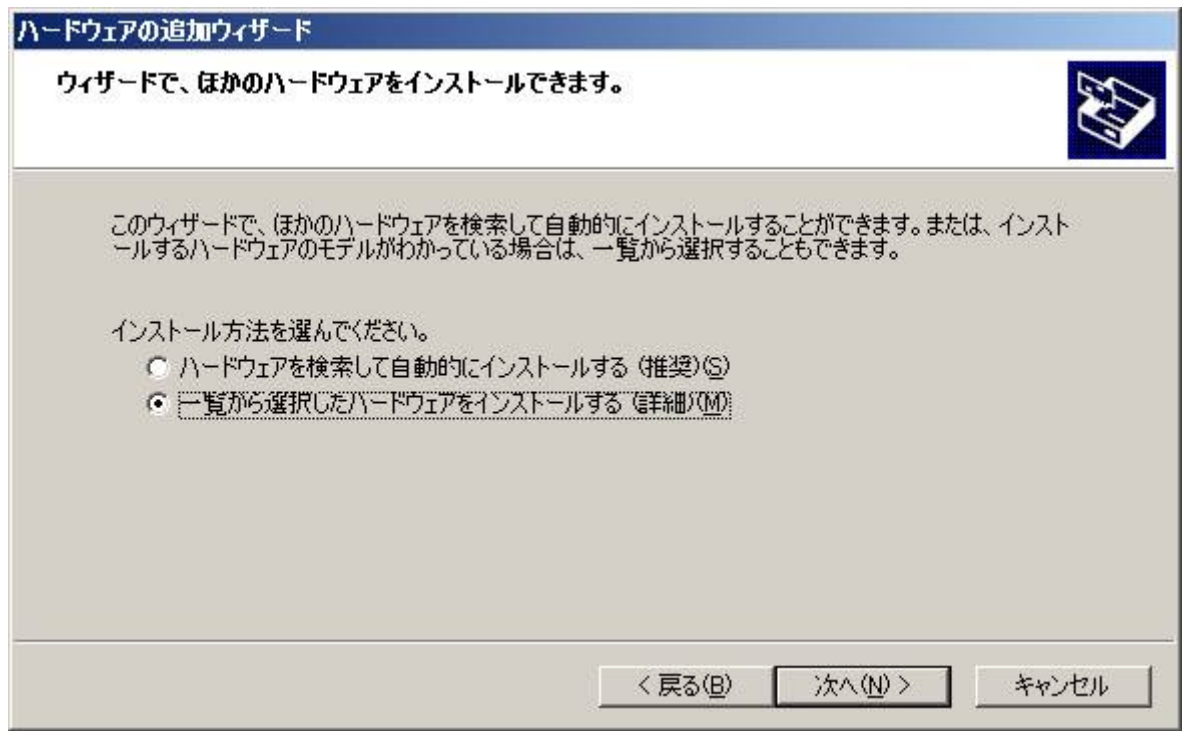

f. 「ネットワーク アダプタ」を選択し、「次へ」をクリックします。

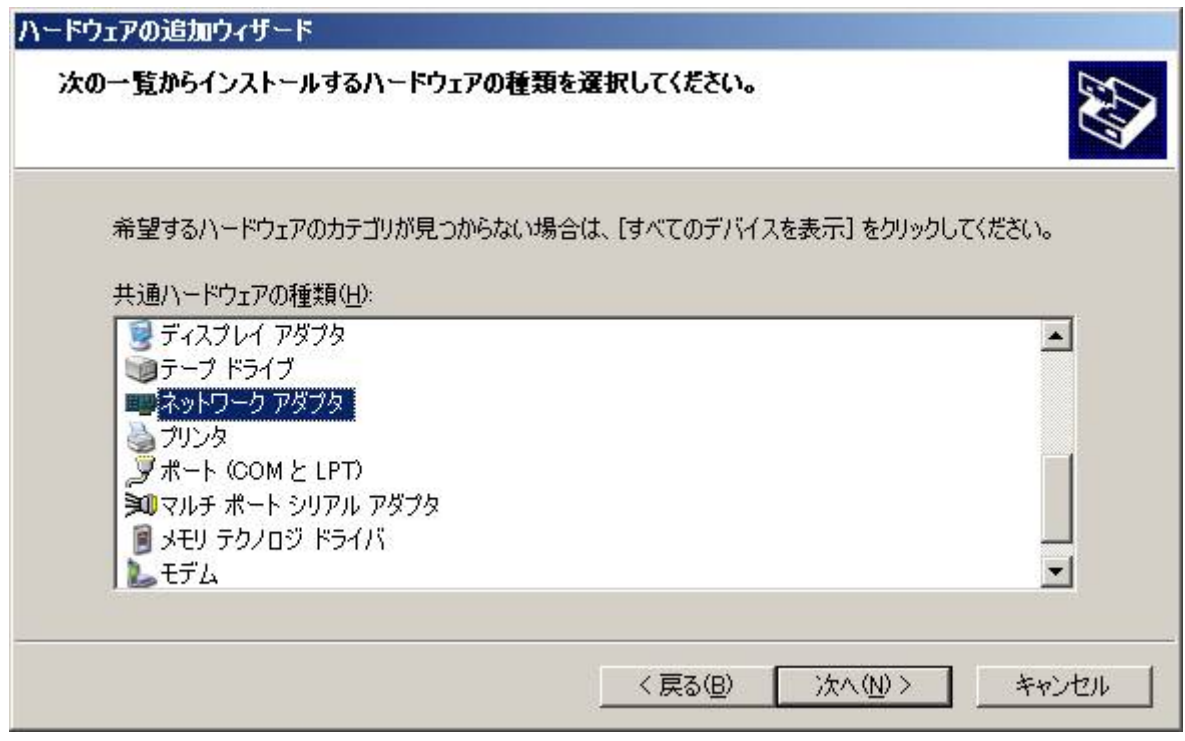

g. 製造元に「Microsoft」、ネットワークアダプタに「Microsoft Loopback Adapter」を選択し、[次へ]をク リックします。

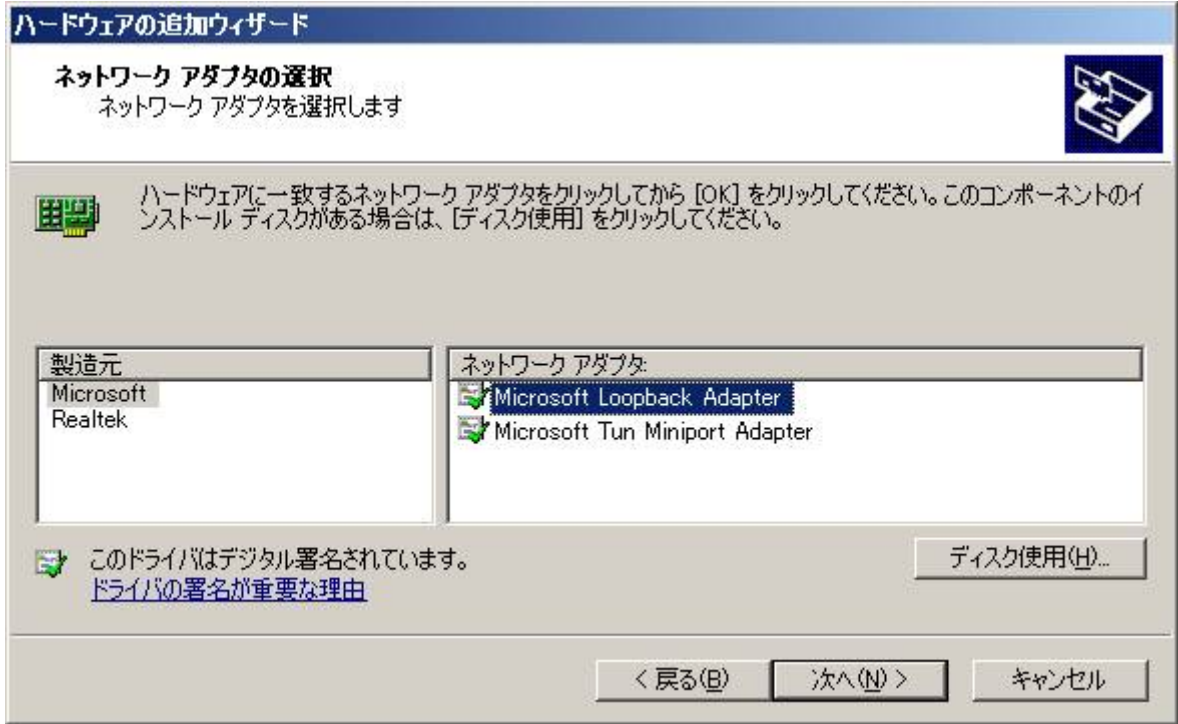

h. 「ハードウェアをインストールする準備ができました。」画面が表示されますので「次へ」をクリック します。

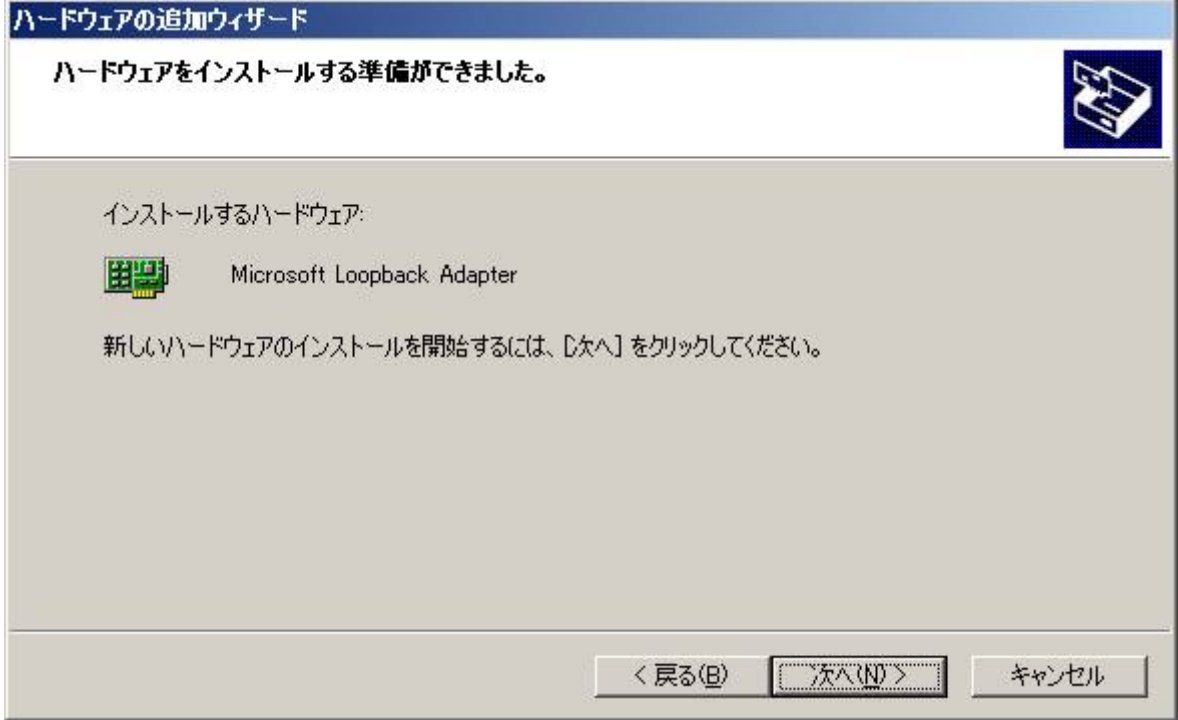

- i. 「完了」をクリックします。
	- O<br>重要 分散ノード上でローカルファイアウォールソフトなどのフィルタリングソフトが動 作している場合、Microsoft Loopback Adapter のフィルタリングが適切に設定でき ずに、負荷分散が行えない可能性がございます。OS 標準の Windows ファイアウォー ルについても、Microsoft Loopback Adapter のフィルタリングが適切に設定できな いため、例外設定を行った場合でも負荷分散が行えない現象が報告されております。 フィルタリングソフトの動作が問題となる場合は、分散ノードについては経路上のフ ィルタリングにてセキュリティを確保する等の代替手段もご検討ください。

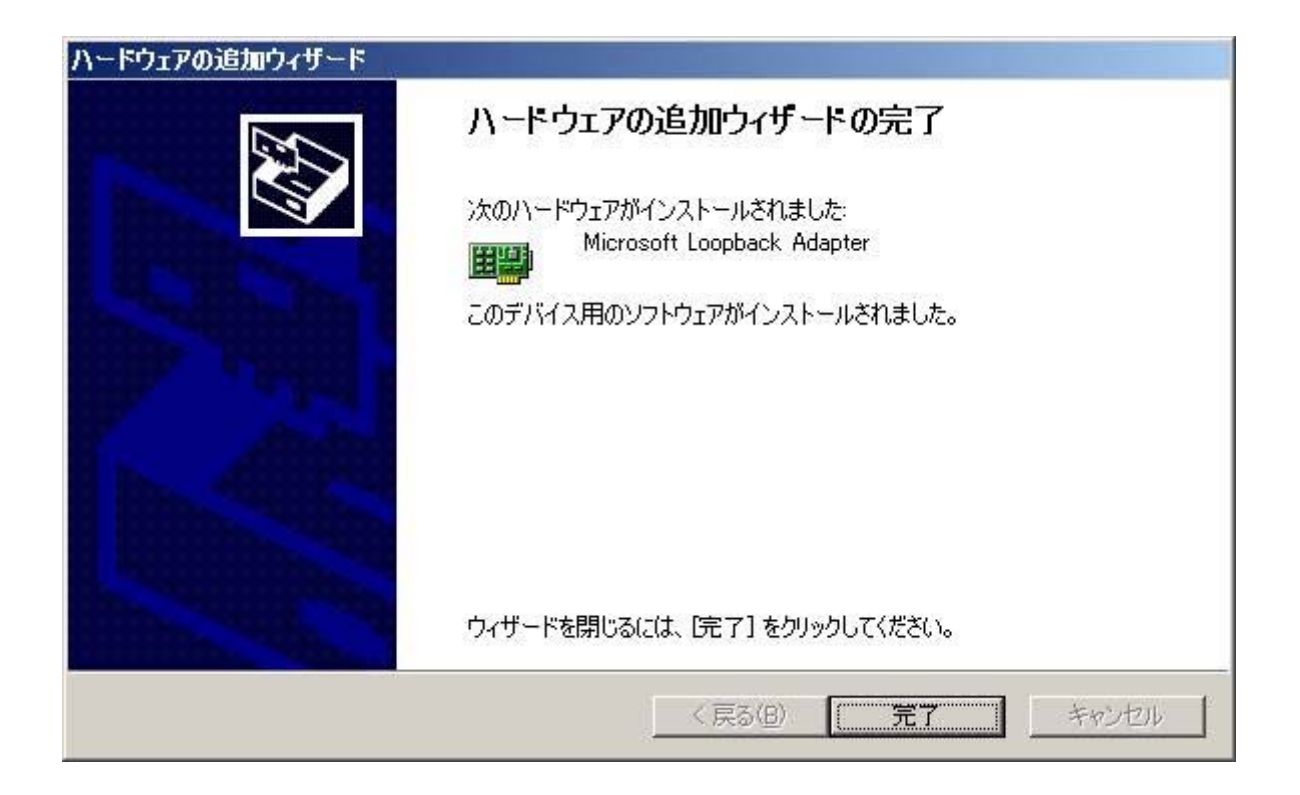

### (2) Microsoft Loopback Adapter 設定手順

インストールした「Microsoft Loopback Adapter」に仮想IP アドレスの情報を登録します。

登録の手順につきましては「2.1.1.1 共通の設定」の「(2) Microsoft Loopback Adapter の 設定手順」と同様となります。

「レスポンス性能劣化に対する対策など」注意するべき点もありますので設定には十分注意 してください。

2.1.2.2 分散ノードモジュールをインストールする場合 LB 本体に添付されているバックアップ CD-ROM 内の分散ノードモジュールを「2.1.1.2 分散 ノードモジュールをインストールする場合」の手順に従って設定してください。

分散ノードモジュールのインストールに関しましては Windows OS の違いは有りません。

2.1.2.3 分散ノードモジュールをインストールしない場合 「2.1.2.1 共通の設定」に記述されている設定のみで完了です。 2.2 Linux 用

Express5800/InterSec(アプライアンス含む)シリーズとアプライアンスシリーズ以外のLinux環境を 分散ノードとして利用するための環境構築方法を記載します。

2.2.1 Express5800/InterSec(アプライアンス含む)シリーズ

(1) 分散ノードモジュールをインストールする場合

LB 本体に添付されているバックアップ CD-ROM 内に格納されているモジュールをインストールしま す。インストールは分散ノードモジュールをインストールする装置の Management Console より行いま す。

手順については下記に示します。

- a. バックアップ CD-ROM を装置の CD(DVD)-ROM ドライブへセットします。
- b. インストールする装置の Management Console に接続します。
- c. [パッケージ] アイコンをクリックします。
- d. [手動インストール] を選択します。
- e. [ローカルディレクトリ指定] で「/mnt/cdrom/nec/Linux/99iplb/LBH Linux」を入力し [参照] をクリックします。
- f. インストールするパッケージの左にある [追加] をクリックします。

glibc2.2 系のパッケージと glibc2.3 系のパッケージが表示されますので、装置の チェック 環境に合わせて適切なパッケージをインストールしてください。  $g$ libc2.2 系: lbhost4  $g$ c2.2- $*$ . i386.rpm glibc2.3 系: lbhost4 gc2.3- $*$ . i386.rpm

- g. インストール確認が表示されたら [OK] をクリックします。
- h. インストール終了後、バックアップCD-ROM を取り出します。
- i. telnet/ssh/コンソールの何れかでログインします。実際の作業は、root 権限を持つユーザー へ移行して実施します。

j. 分散ノードモジュールの設定ファイル(/etc/ha4.d/lbhost4.conf)をお客様環境に合わせて編 集します。

(編集項目) ・分散ノードモジュールが使用するインタフェース 設定ファイルに初期値として設定されている記述は下記となります。 udp eth0 └→ この部分を変更

- ※ NIC の二重化を行っている場合はインタフェース名が変更されていますので「ifconfig」 コマンドを実行し、インタフェース名の確認を行ってください。
- $\blacksquare$ LB 本体側で分散ノードモジュールとの通信に使用するポート番号を変更された場 重要 合は設定ファイルの「udpport 50002」を適切なポート番号に変更してください。 変更されない場合は分散ノードダウンと誤認識する場合があります。
- k. システムを再起動します。
- (2) 分散ノードモジュールをインストールしない場合 必ず下記の手順に従って設定を行う必要があります。
	- a. コンソールから分散ノードとして運用する装置に「root 権限を持つユーザー(root)」でログイ ンします。
	- b. iptables コマンドを用いてルールを定義します。

```
(書式) 
 iptables -t nat -I PREROUTING -p [protocol] -d [仮想 IP] --dports [port] -j REDIRECT --to-ports [port]
 [port] = ポート番号、[仮想IP] = 仮想IP アドレス、[protocol] = プロトコルタイプ(tcp または udp) 
(例) 仮想IP アドレス:192.168.0.254 、 http(ポート:80)の場合 
  iptables –t nat –I PREROUTING –p tcp –d 192.168.0.254 –-dports 80 –j REDIRECT –to-ports 80
```
#### $\boldsymbol{\mathscr{L}}$ グループの設定においてマルチポートの指定を行った場合はそのポート分の設定 チェック を行います。

(例) 仮想IP アドレス:192.168.0.254 、 http と https(ポート:80、443)の場合 iptables –t nat –I PREROUTING –p tcp –d 192.168.0.254 –-dports 80 –j REDIRECT –to-ports 80 iptables –t nat –I PREROUTING –p tcp –d 192.168.0.254 –-dports 443 –j REDIRECT –to-ports 443

### c. 設定した情報有効にするための設定を行います。

# echo 1 > /proc/sys/net/ipv4/ip\_forward

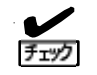

システムを再起動した場合は、再度同様の設定を行う必要があります。 システムを再起動したときに同様の設定を手動で行いたくない場合は、ユーザー(SE、 営業)責任において下記設定の動作確認を行った上で適用をお願いします。 【設定内容を記録】

- ・ ipchains コマンドを使用する場合 保存したいルールを設定後、下記のコマンドでルールをファイルへ格納して、次回 の再起動に備えることが可能です。  $\#$ /sbin/ipchains-save >/etc/sysconfig/ipchains
- ・ iptables コマンドを使用する場合 保存したいルールを設定後、下記のコマンドでルールをファイルへ格納して、次回 の再起動に備えることが可能です。 # /sbin/service iptables save
- ・ 起動時に自動で設定を有効にする場合 「/proc/sys/net/ipv4/ip\_forward」の設定は「/etc/sysctl.conf」ファイルの net. ipv4. ip forward の記述に依存します。 この値が0の場合、1に変更をお願いします。 # Controls IP packet forwarding net. ipv4. ip\_forward =  $0$

2.2.2 Express5800/InterSec(アプライアンス含む)シリーズ以外

(1) 分散ノードモジュールをインストールする場合

LB 本体に添付されているバックアップ CD-ROM 内に格納されているモジュールをインストールしま す。インストールにより、モジュールが自動でポート番号によるリダイレクト設定を行うようになり ます。インストールはコマンドラインから行います。

手順については下記に示します。

- a. バックアップ CD-ROM を装置の CD(DVD)-ROM ドライブへセットします。
- b. インストールする装置に telnet/ssh/コンソールの何れかでログインします。実際の作業は、 root 権限を持つユーザーへ移行して実施します。
- c. バックアップ CD-ROM をマウントします。
- d. カレントディレクトリを「/mnt/cdrom/nec/Linux/99iplb/LBH\_Linux」へ変更します。
- e. 分散ノードモジュールをインストールします。

 $\mathbf{V}$ glibc2.2 系のパッケージと glibc2.3 系のパッケージが表示されますので、装置の チェック 環境に合わせて適切なパッケージをインストールしてください。 glibc2.2 系:lbhost4\_gc2.2-\*.i386.rpm glibc2.3 系: lbhost4 gc2.3- $*$ . i386.rpm

- f. インストール終了後、カレントディレクトリを変更します。
- g. バックアップ CD-ROM をアンマウントし取り出します。
- h. 分散ノードモジュールの設定ファイル(/etc/ha4.d/lbhost4.conf)をお客様環境に合わせて編 集します。

#### (編集項目)

・分散ノードモジュールが使用するインタフェース 設定ファイルに初期値として設定されている記述は下記となります。 udp eth0 └→ この部分を変更

- ※NIC の二重化を行っている場合はインタフェース名が変更されていますので「ifconfig」コ マンドを実行し、インタフェース名の確認を行ってください。
	- $\mathbf{F}^{\bullet}$ LB 本体側で分散ノードモジュールとの通信に使用するポート番号を変更された場 重要 合は設定ファイルの「udpport 50002」を適切なポート番号に変更してください。 変更されない場合は分散ノードダウンと誤認識する場合があります。
- i. システムを再起動します。
- (2) 分散ノードモジュールをインストールしない場合 ipchains コマンド或いは iptables コマンドがインストールされている必要があります。手順につ いては下記に示します。
	- a. コンソールから分散ノードとして運用する装置に「root 権限を持つユーザー(root)」でログイ ンします。
	- b. ipchains コマンドを用いてルールを定義する場合

```
(書式) 
  ipchains -I input -j REDIRECT [port] -d [仮想IP] [port] –p [protocol] 
[port] = ポート番号、[仮想IP] = 仮想IP アドレス、[protocol] = プロトコルタイプ(tcp または udp)
(例) 仮想IP アドレス:192.168.0.254 、 http(ポート:80)の場合 
  ipchains –I input –j REDIRECT 80 –d 192.168.0.254 80 –p tcp
```
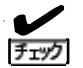

### グループの設定においてマルチポートの指定を行った場合はそのポート分の設定 を行います。

(例) 仮想IP アドレス:192.168.0.254 、 http と https(ポート:80、443)の場合 ipchains –I input –j REDIRECT 80 –d 192.168.0.254 80 –p tcp ipchains -I input –j REDIRECT 443 –d 192.168.0.254 443 -p tcp

c. iptables コマンドを用いてルールを定義する場合

(書式)

iptables -t nat -I PREROUTING -p [protocol] -d [仮想IP] --dports [port] -j REDIRECT --to-ports [port]

[port] = ポート番号、[仮想IP] = 仮想IP アドレス、[protocol] = プロトコルタイプ(tcp または udp)

(例) 仮想IP アドレス:192.168.0.254 、 http(ポート:80)の場合 iptables –t nat –I PREROUTING –p tcp –d 192.168.0.254 –-dports 80 –j REDIRECT -–to-ports 80

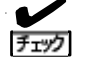

### グループの設定においてマルチポートの指定を行った場合はそのポート分の設定 を行います。

(例) 仮想IP アドレス:192.168.0.254 、 http と https(ポート:80、443)の場合 iptables –t nat –I PREROUTING –p tcp –d 192.168.0.254 –-dports 80 –j REDIRECT -–to-ports 80 iptables –t nat –I PREROUTING –p tcp –d 192.168.0.254 –-dports 443 –j REDIRECT -–to-ports 443

### d. 設定した情報を有効にするための設定を行います。

# echo  $1$  > /proc/sys/net/ipv4/ip\_forward

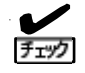

システムを再起動した場合は、再度同様の設定を行う必要があります。 システムを再起動したときに同様の設定を手動で行いたくない場合は、ユーザー

(SE、営業)責任において下記設定の動作確認を行った上で適用をお願いします。 【設定内容を記録】 ・ ipchains コマンドを使用する場合

- 保存したいルールを設定後、下記のコマンドでルールをファイルへ格納して、 次回の再起動に備えることが可能です。 # /sbin/ipchains-save > /etc/sysconfig/ipchains
- ・ iptables コマンドを使用する場合 保存したいルールを設定後、下記のコマンドでルールをファイルへ格納して、 次回の再起動に備えることが可能です。 # /sbin/service iptables save
- ・ 起動時に自動で設定を有効にする場合 「/proc/sys/net/ipv4/ip\_forward」の設定は「/etc/sysctl.conf」ファイルの net. ipv4. ip forward の記述に依存します。 この値が 0 の場合、1 に変更をお願いします。 # Controls IP packet forwarding net. ipv4. ip\_forward =  $0$
- 2.3 Solaris 用
	- (1) 分散ノードモジュールをインストールする場合 LB 本体に添付されているバックアップ CD-ROM 内に格納されているモジュールをインストールしま す。インストールはコマンドラインから行います。

手順については下記に示します。

- a. バックアップ CD-ROM を装置のCD(DVD)-ROM ドライブへセットします。
- b. インストールする装置に telnet/ssh/コンソールの何れかでログインする。実際の作業は、root 権 限を持つユーザーへ移行して実施します。
- c. バックアップ CD-ROM をマウントします。(自動でマウントされている場合もあります)

# mount -F hsfs /vol/dev/dsk/c0t1d0/cdrom /cdrom/cdrom └→ ご使用されている装置によってデバイス名は異なります。

d. カレントディレクトリを「/tmp」へ変更します。

# cd /tmp

e. 分散ノードモジュール(/cdrom/cdrom/nec/Linux/99iplb/LBH Solaris/lbhost4-\*.pkg.tar.gz)を コピーします。

 $\mathbf{L}$ 

 $\mathbf{L}$ 

 $\mathbf{L}$ 

 $\mathbf{r}$ 

 $\mathbf{L}$ 

 $\mathbf{r}$ 

 $\mathbf{r}$ 

# cp /cdrom/cdrom/nec/Linux/99iplb/LBH\_Solaris/lbhost4-\*.pkg.tar.gz /tmp

f. バックアップ CD-ROM を取り出します。

# eject

g. ファイルを解凍する。

# gzip -d lbhost4-\*.pkg.tar.gz

h. ファイルを展開する。

# tar -xvf lbhost4-\*.pkg.tar

i. パッケージのインストール画面が表示されたら「lbhost4」を選択してインストールする。

# pkgadd -d .

j. 分散ノードモジュールの設定ファイル(/etc/ha4.d/lbhost4.conf)をお客様環境に合わせて編集す る。

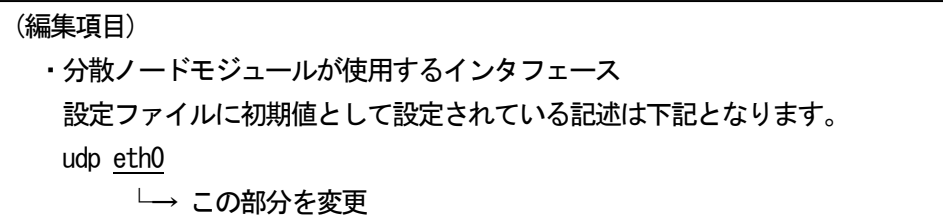

インタフェース名を変更するために「ifconfig -a」コマンドを実行しインタフェース名を確認し ます。

(実行例)

lo0: flags=1000849 mtu 8232 index 1 inet 127.0.0.1 netmask ff000000

hme0: flags=1000843 mtu 1500 index 2 inet 192.168.0.65 netmask ffffff00 broadcast

上記のように表示された場合は、「hme0」がインタフェース名となります。

(設定ファイルの編集結果) udp hme0

k. 分散ノードモジュールを実行する。

# /etc/init.d/lbhost4d start

分散ノードモジュール起動時に下記のエラーが発生した場合は設定ファイルの編集を誤 っている可能性がありますので、確認してください。

(エラーメッセージ) Starting High-Availability services ifconfig: status: SIOCGLIFFLAGS: elxIO: no such interface lbhost4d did not start [rc=1]

分散ノードモジュールが正常に起動した場合は設定ファイルの編集が正しく行えていま すので、次回のシステム起動からは手動で分散ノードモジュールの起動を実行する必要 はありません。自動的に分散ノードモジュールが起動します。

(2) 分散ノードモジュールをインストールしない場合

分散ノードモジュールをインストールしない場合はループバックインタフェースの設定が必要とな ります。

手順については下記に示します。

- a. ループバックインタフェースを設定する装置に telnet/ssh/コンソールの何れかでログインする。 実際の作業は、root 権限を持つユーザーへ移行して実施します。
- b. ループバックインタフェースへ仮想IP アドレスを設定します。

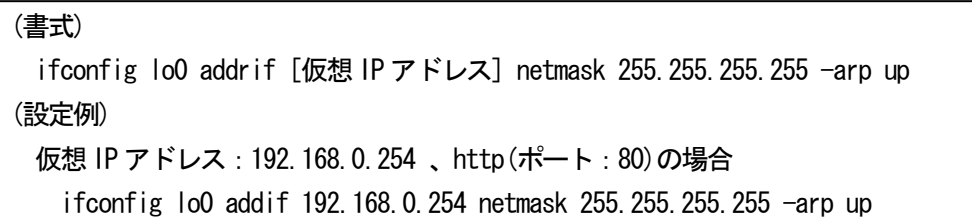

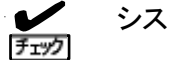

システムを再起動した場合は同様の設定を行う必要があります。

c. ループバックインタフェースの設定が正しく行えているのかを「ifconfig -a」コマンドを実行し て確認してください。

 $\mathbf{L}$ 

# ifconfig -a

2.4 HP-UX 用

HP-UX 用の分散ノードモジュールは作成しておりませんので、下記の項目については対応でき ません。

- ・ 分散ノードの CPU 使用率に基づく負荷分散を行う場合
- ・ 多数の分散ノードを自動的に分散グループへ登録したい場合

下記に HP-UX 装置を分散ノードとして使用するための設定を示します。

- (1) ループバックインタフェースの設定
- a. ループバックインタフェースを設定する装置に telnet/ssh/コンソールの何れかでログインする。 実際の作業は、root 権限を持つユーザーへ移行して実施します。
- b. ループバックインタフェースへ仮想 IP アドレスを設定します。

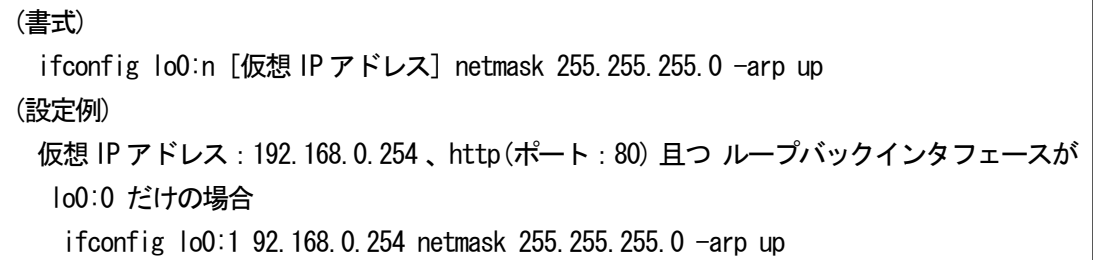

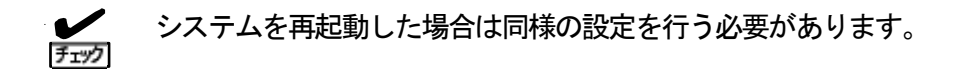

c. ループバックインタフェースの設定が正しく行えているのかを「ifconfig -a」コマンドを実行し て確認してください。

 $\mathbf{L}$ 

# ifconfig -a

## **3** コンテンツ配信環境

3.1 Windows 用

3.1.1 Windows 2000 Server の場合

LB本体に添付されているバックアップCD-ROM内のコンテンツデリバリ用モジュールを下記の 手順に従ってインストールしてください。

- a. LB本体に添付されているバックアップCD-ROMを分散ノード装置のCD-ROMドライブにセッ トする。
- b. (CD-ROMのドライブ文字):\nec\Linux\99iplb\LBH\_Windows\iplb4\_contents.exeを実行す る。

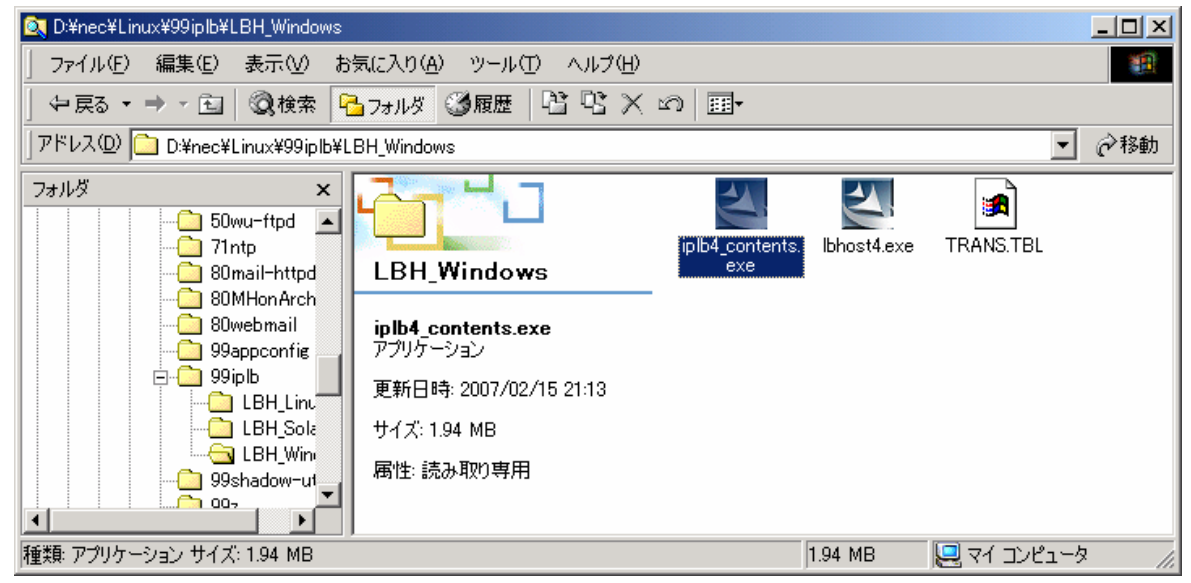

c. 画面に従ってインストールを実施してください。

ভিদা

インストール中に LoadBalancer で使用する IP アドレス[LBhost サーバ用 IP アド レス]が表示されます。デフォルトで表示されたIP アドレス以外のIP アドレスを 使用する場合は [参照] ボタンを押下して IP アドレス選択画面を表示してくださ い。LoadBalancer で使用するIP アドレスを選択してください。[参照] ボタンを押 下しても IP アドレス選択画面が表示されない場合は他の画面の裏に隠れている場 合があります。

[LBhost サーバ用 IP アドレス] は分散ノードの実 IP アドレスになります。 [Coordinator との通信ポート] は特に変更する必要はありません。変更が必要な場 合は Management Console の [LB 基本設定画面] より LoadBalancer の通信ポートを 変更している場合となります。

d. インストールの最後に「IPLB4 サービスを起動しますか?」と表示されます。直ぐにサー ビスを起動したい場合は「はい」を選択してください。直ぐに起動しなくても良い場合は 「いいえ」を選択してください。IPLB4 サービスは後から起動することもできます。

以上でコンテンツデリバリ用モジュールのインストールは完了しました。

- $\frac{1}{7}$ コンテンツデリバリ用モジュールが使用する IP アドレスを変更する場合は、コン テンツデリバリ用モジュールの再インストールが必要となります。
- $\overline{N}$ インストールに失敗した場合、既に同一バージョンのモジュールが存在するか「コ 重要 ントロールパネル」の「アプリケーションの追加と削除」で確認してください。存 在する場合は以下の手順でアンインストール実行後、再度インストールを実行して ください。
	- 1. スタートアップメニューから「プログラム」→「iplb4\_contents」→ 「UnInstall」を選択し、アンインストーラーを起動します。
	- 2. アンインストールタイプを選択し、「次へ」ボタンをクリックするとアンイン ストールが開始され正常に終了した場合、完了画面が表示されます。「完了」 ボタンをクリックすると、アンインストールは終了です。

アンインストール中にエラーが発生した場合は、イベントビューアでイベントログ を参照してください。

3.1.2 Windows Server 2003 の場合

「Windows 2000 Server」と同じ設定となります。

3.2 Linux 用

3.2.1 Express5800/InterSec(アプライアンス含む)シリーズ

LB 本体に添付されているバックアップCD-ROM 内に格納されているモジュールをインストールします。 インストールはコンテンツデリバリ用モジュールをインストールする装置のManagement Consoleより行 います。

手順については下記に示します。

- a. バックアップ CD-ROM を分散ノード装置の CD(DVD)-ROM ドライブにセットします。
- b. インストールする装置のManagement Console に接続します。
- c. [パッケージ] アイコンをクリックします。
- d. [手動インストール] を選択します。
- e. [ローカルディレクトリ指定] で「/mnt/cdrom/nec/Linux/99iplb/LBH\_Linux」を入力し [参照] を クリックします。

 $\blacktriangleright$ glibc2.2 系のパッケージと glibc2.3 系のパッケージが表示されますので、装置の チェック 環境に合わせて適切なパッケージをインストールしてください。 glibc2.2 系:lbhost4c\_gc2.2-\*.i386.rpm glibc2.3 系:lbhost4c\_gc2.3-\*.i386.rpm

- f. インストールするパッケージの左にある [追加] をクリックします。
- g. インストール確認が表示されたら [OK] をクリックします。
- h. インストール終了後、バックアップ CD-ROM を取り出します。
- i. telnet/ssh/コンソールの何れかでログインします。実際の作業は、root 権限を持つユーザーへ移 行して実施します。

j. コンテンツデリバリ用モジュールの設定ファイル(/etc/iplb\_contents/contentslbhost.conf)を お客様環境に合わせて編集します。

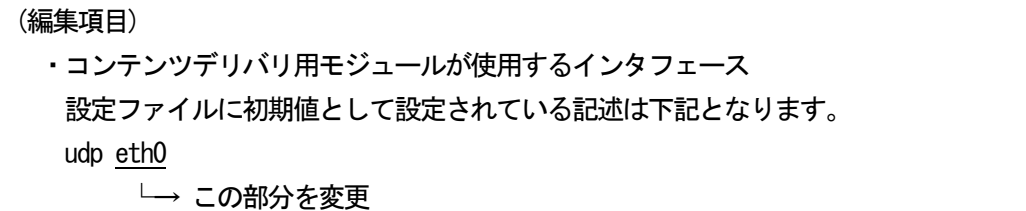

- ※NIC の二重化を行っている場合はインタフェース名が変更されていますので「ifconfig」コマンド を実行し、インタフェース名の確認を行ってください。
	- $\blacksquare$ LB 本体側でコンテンツデリバリ用モジュールとの通信に使用するポート番号を変 重要 更された場合は設定ファイルの「udpport 50004」を適切なポート番号に変更して ください。変更されない場合は分散ノードダウンと誤認識する場合があります。

以上でコンテンツデリバリ用モジュールのインストールは完了しました。

3.2.2 Express5800/InterSec(アプライアンス含む)シリーズ以外

LB 本体に添付されているバックアップ CD-ROM 内のコンテンツデリバリ用モジュールを組み込みます。 以下に手順を説明します。

- a. バックアップ CD-ROM を分散ノード装置の CD-ROM ドライブにセットします。
- b. インストールする装置に telnet/ssh/コンソールの何れかでログインする。実際の作業は、root 権限を持つユーザーへ移行して実施します。
- c. バックアップ CD-ROM をマウントします。
- d. カレントディレクトリを「/mnt/cdrom/nec/Linux/99iplb/LBH\_Linux」へ変更します。
- e. コンテンツデリバリ用モジュールをインストールします。

 $\blacktriangledown$ glibc2.2 系のパッケージと glibc2.3 系のパッケージが表示されますので、装置の チェック 環境に合わせて適切なパッケージをインストールしてください。 glibc2.2 系: lbhost4c\_gc2.2- $*$ . i386.rpm glibc2.3 系:lbhost4c\_gc2.3-\*.i386.rpm

- f. インストール終了後、カレントディレクトリを変更します。
- g. バックアップ CD-ROM をアンマウントし取り出します。
- h. コンテンツデリバリ用モジュールの設定ファイル(/etc/iplb\_contents/contentslbhost.conf) をお客様環境に合わせて編集します

# (編集項目)

・コンテンツデリバリ用モジュールが使用するインタフェース 設定ファイルに初期値として設定されている記述は下記となります。 udp eth0

└→ この部分を変更

- ※NIC の二重化を行っている場合はインタフェース名が変更されていますので「ifconfig」コ マンドを実行し、インタフェース名の確認を行ってください。
	- $\Gamma$ LB 本体側でコンテンツデリバリ用モジュールとの通信に使用するポート番号を変 重要 更された場合は設定ファイルの「udpport 50004」を適切なポート番号に変更して ください。変更されない場合は分散ノードダウンと誤認識する場合があります。
- i. システムを再起動します。

3.3 Solaris 用

LB 本体に添付されているバックアップ CD-ROM 内に格納されているモジュールをインストールしま す。インストールはコマンドラインから行います。 手順については下記に示します。

- a. バックアップ CD-ROM を装置のCD(DVD)-ROM ドライブへセットします。
- b. インストールする装置に telnet/ssh/コンソールの何れかでログインする。実際の作業は、root 権 限を持つユーザーへ移行して実施します。
- c. バックアップ CD-ROM をマウントします。(自動でマウントされている場合もあります)

# mount -F hsfs /vol/dev/dsk/c0t1d0/cdrom /cdrom/cdrom └→ ご使用されている装置によってデバイス名は異なります。

 $\mathbf{L}$ 

 $\mathbf{L}$ 

 $\mathbf{L}$ 

 $\mathbf{r}$ 

 $\mathbf{r}$ 

 $\mathbf{L}$ 

d. カレントディレクトリを「/tmp」へ変更します。

# cd /tmp

e. 分散ノードモジュール(/cdrom/cdrom/nec/Linux/99iplb/LBH Solaris/cnts-lbh4-\*.pkg.tar.gz) をコピーします。

# cp /cdrom/cdrom/nec/Linux/99iplb/LBH\_Solaris/cnts-lbh4-\*.pkg.tar.gz /tmp

f. バックアップ CD-ROM を取り出します。

# eject

g. ファイルを解凍する。

# gzip -d cnts-lbh4-\*.pkg.tar.gz

h. ファイルを展開する。

# tar -xvf cnts-lbh4-\*.pkg.tar

i. パッケージのインストール画面が表示されたら「cnts-lbh4」を選択してインストールする。

# pkgadd -d .

j. コンテンツデリバリ用モジュールの設定ファイル(/etc/iplb\_contents/contentslbhost.conf)を お客様環境に合わせて編集する。

(編集項目) ・コンテンツデリバリ用モジュールが使用するインタフェース 設定ファイルに初期値として設定されている記述は下記となります。 udp eth0 └→ この部分を変更

インタフェース名を変更するために「ifconfig -a」コマンドを実行しインタフェース名を確認し ます。

(実行例)

lo0: flags=1000849 mtu 8232 index 1 inet 127.0.0.1 netmask ff000000

hme0: flags=1000843 mtu 1500 index 2 inet 192.168.0.65 netmask ffffff00 broadcast

上記のように表示された場合は、「hme0」がインタフェース名となります。

(設定ファイルの編集結果) udp hme0

k. コンテンツデリバリ用モジュールを実行する。

# /etc/init.d/cntslbhostd start

コンテンツデリバリ用モジュールが正常に起動した場合は設定ファイルの編集が正しく 行えていますので、次回のシステム起動からは手動でコンテンツデリバリ用モジュール の起動を実行する必要はありません。自動的にコンテンツデリバリ用モジュールが起動 します。

3.4 HP-UX 用

HP-UX 用のコンテンツデリバリ用モジュールを提供しておりませんので動作しません。